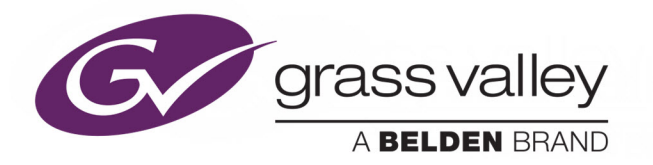

# *GV ORBIT*

Version 1.0.0

# **Admin Guide**

13-03082-090 AB

2020-03-10 (supersedes version dated 2020-02-17)

www.grassvalley.com

## **Copyright and Trademark Notice**

Copyright © 2019 - 2020, Grass Valley Canada. All rights reserved.

Belden, Belden Sending All The Right Signals, and the Belden logo are trademarks or registered trademarks of Belden Inc. or its affiliated companies in the United States and other jurisdictions. Grass Valley, GV Orbit are trademarks or registered trademarks of Grass Valley Canada. Belden Inc., Grass Valley Canada, and other parties may also have trademark rights in other terms used herein.

# **Product Patents**

This product may be protected by one or more patents. For further information, please visit: [www.grassvalley.com/patents/](http://www.grassvalley.com/patents/)

# **Terms and Conditions**

Please read the following terms and conditions carefully. By using GV Orbit documentation, you agree to the following terms and conditions.

Grass Valley hereby grants permission and license to owners of GV Orbits to use their product manuals for their own internal business use. Manuals for Grass Valley products may not be reproduced or transmitted in any form or by any means, electronic or mechanical, including photocopying and recording, for any purpose unless specifically authorized in writing by Grass Valley.

A Grass Valley manual may have been revised to reflect changes made to the product during its manufacturing life. Thus, different versions of a manual may exist for any given product. Care should be taken to ensure that one obtains the proper manual version for a specific product serial number.

Information in this document is subject to change without notice and does not represent a commitment on the part of Grass Valley.

Warranty information is available from the Legal Terms and Conditions section of Grass Valley's website (www.grassvalley.com).

# **Warranty Policies**

Warranty information is available from the Legal Terms and Conditions section of Grass Valley's website (www.grassvalley.com).

Title GV Orbit Version 1.0.0 Admin Guide Part Number 13-03082-090 AB Revision 10-03-2020, 17:13

# **Table of Contents**

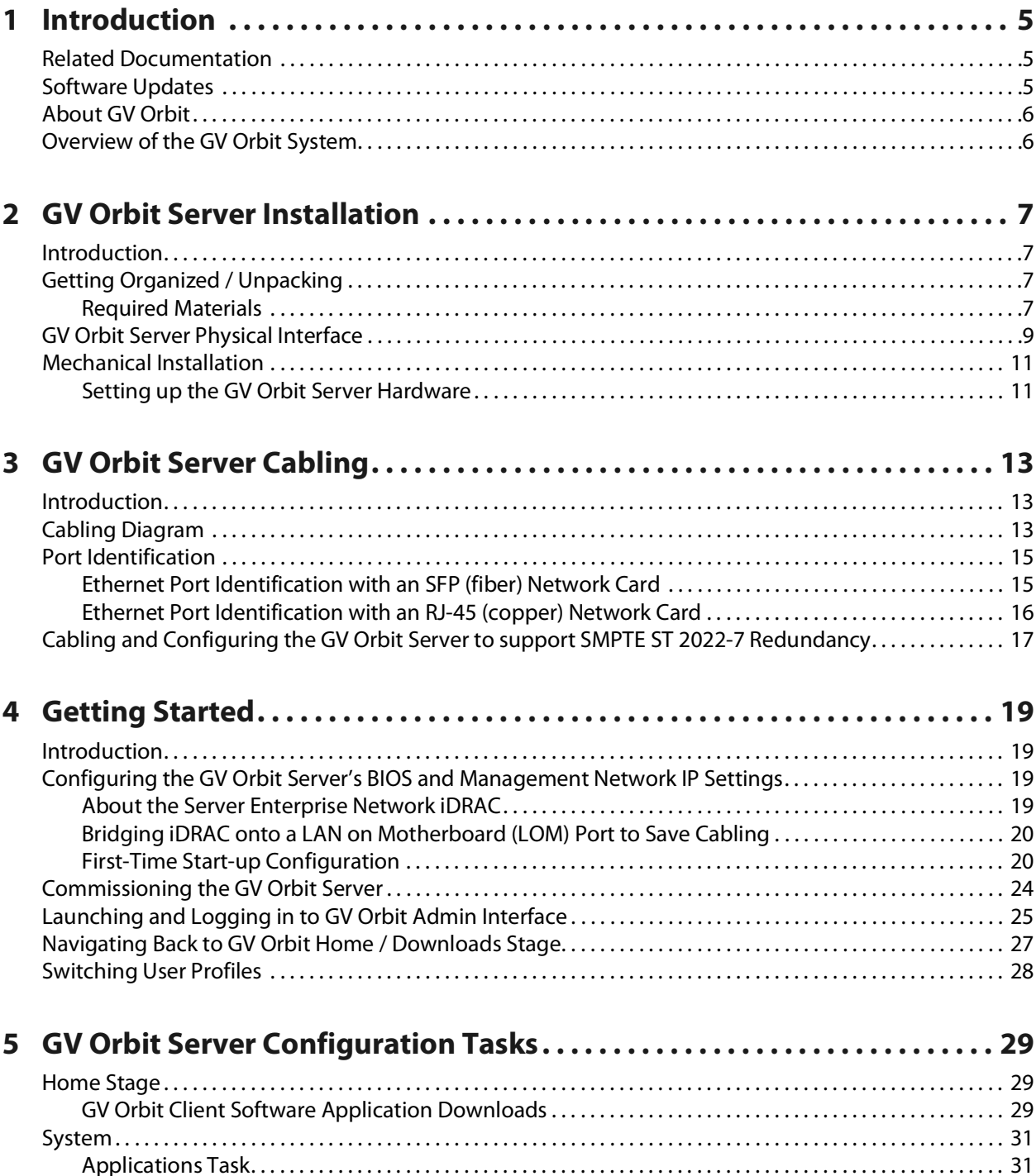

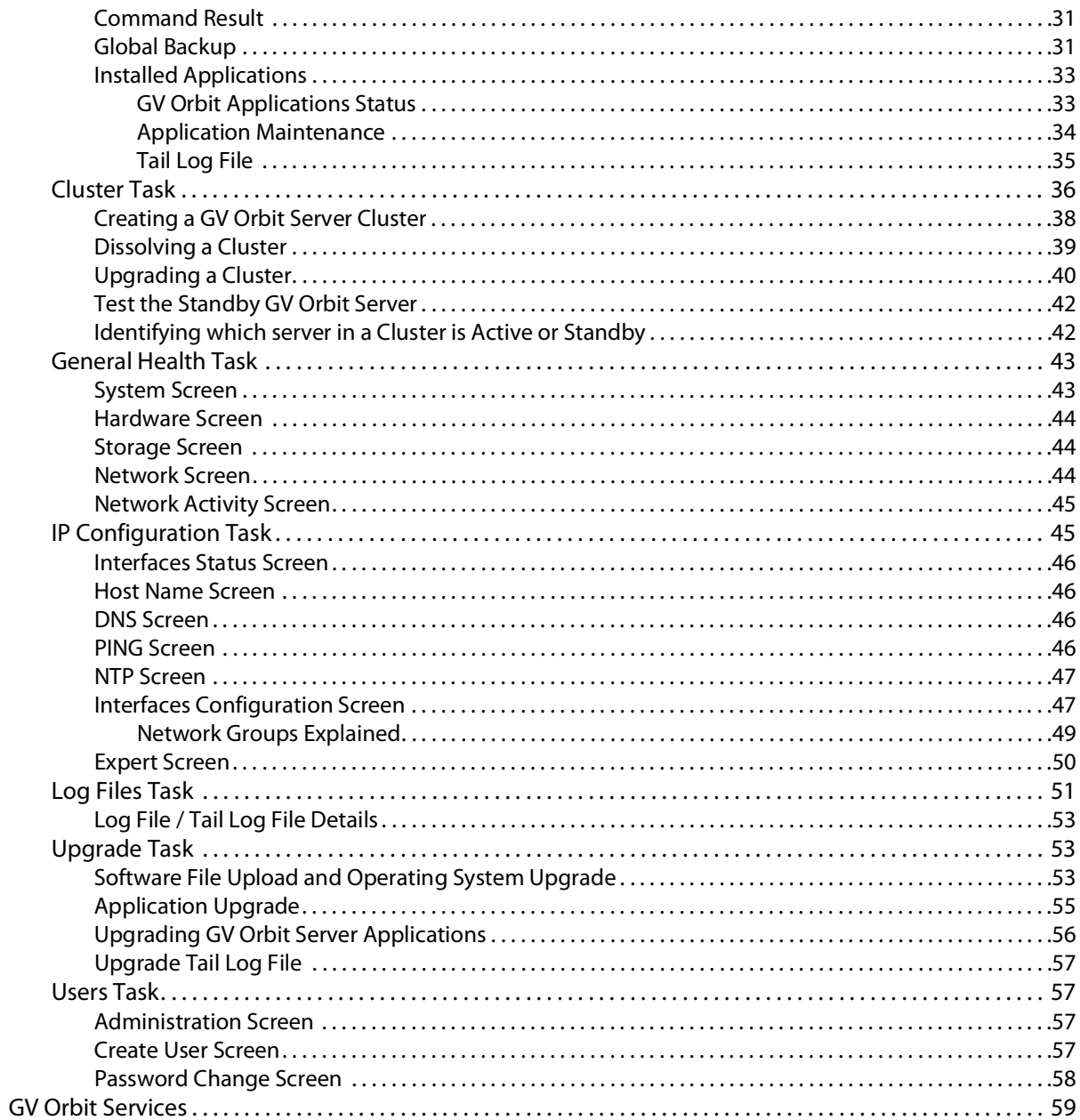

# **Introduction 1**

<span id="page-4-0"></span>Welcome to GV Orbit! This Administration Guide is designed to help you get your GV Orbit Server up and running. The following chapters will guide you through the installation, networking, and server admin configuration of a GV Orbit system. This chapter provides a brief GV Orbit overview. The purpose of this guide is to provide a brief introduction to GV Orbit Admin interface and its features.

# <span id="page-4-3"></span><span id="page-4-1"></span>**Related Documentation**

Use the following related documentation to configure GV Orbit and to better understand the available features. You can obtain the latest product documentation from the Documentation Library section of Grass Valley's website (<www.grassvalley.com/docs/gvorbit>).

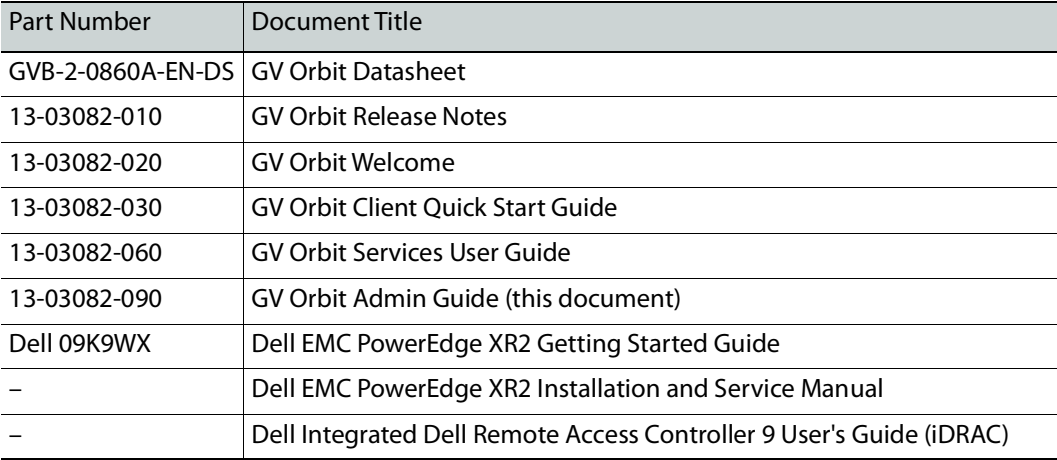

For Dell documentation, use your server's service tag to access the documentation on Dell's website.

# <span id="page-4-2"></span>**Software Updates**

For the latest features, bug fixes, and stability enhancements, make sure this product has the latest software version installed before putting it into active service. You can obtain the latest GV Orbit software from Grass Valley Technical Support. See [Grass Valley Technical](#page-59-0)  [Support, on page](#page-59-0) 60.

# <span id="page-5-0"></span>**About GV Orbit**

GV Orbit is a single, consolidated, overarching configuration, control and monitoring package specifically designed for the dynamic orchestration of broadcast media networks, whether they be SDI, hybrid or pure IP. Its underlying architecture, however, is targeted at open standard-based IP systems with many features and functions specifically crafted to make IP easy.

# <span id="page-5-1"></span>**Overview of the GV Orbit System**

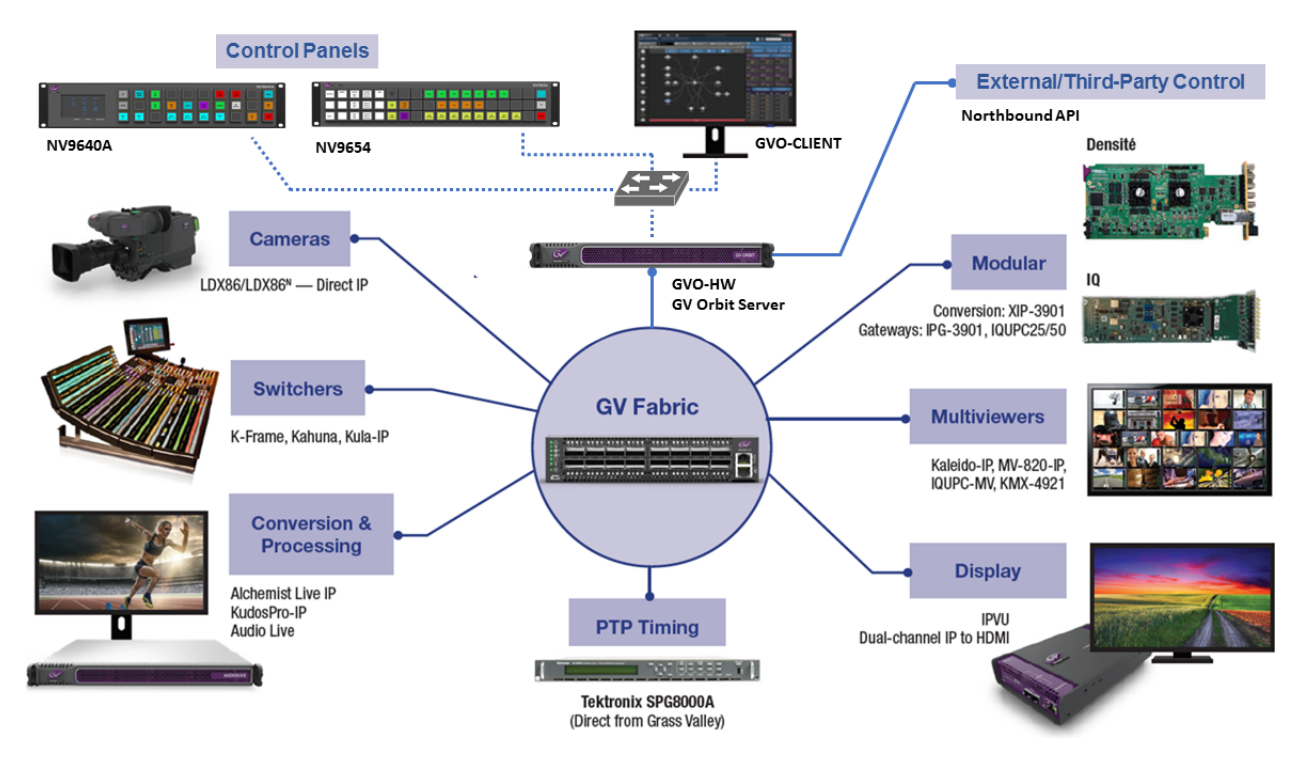

# **GV Orbit Server Installation 2**

## <span id="page-6-1"></span><span id="page-6-0"></span>**Introduction**

This chapter provides information about system requirements, items shipped with your GV Orbit Server and it will guide you through GV Orbit Server installation.

# <span id="page-6-2"></span>**Getting Organized / Unpacking**

#### <span id="page-6-3"></span>**Required Materials**

#### **Your GV Orbit Server package includes the following:**

- One GV Orbit Server
- Installation hardware and rails
- Accessory tray containing:
	- Dell PowerEdge documentation
	- $2 \times$  Power cords
- GV Orbit documentation folder containing:
	- Welcome letter, with setup and configuration checklist.

#### **In addition to the above, you will need the following (not supplied):**

- One 1GBase-T Ethernet switch having enough ports for the primary management network:
	- The primary management port for each GV Orbit Server **GB1** port. See [Port](#page-14-2)  [Identification, on page](#page-14-2) 15.
	- The server's Enterprise (iDRAC) port for each GV Orbit Server if you have made a BIOS setting change on the GV Orbit Server. See [Bridging iDRAC onto a LAN on](#page-19-2)  [Motherboard \(LOM\) Port to Save Cabling, on page](#page-19-2) 20.
	- Client PCs.
	- Panel devices.
	- Production equipment that uses a management port for configuration and control (the equipment uses out of band signaling).
	- Connection to all high-bit rate media network switches, to the optional iDRAC network switch, and to the optional secondary management network switch.

Note: The use of multiple network switches is preferred. The theory is that should a network fail, then this will only degrade system availability and avoid a full system failure.

- [Optional] One 1GBase-T Ethernet switch having enough ports for the secondary (redundant) management network:
	- The secondary management port for each GV Orbit Server **GB2** port. See [Port](#page-14-2)  [Identification, on page](#page-14-2) 15.
	- Panel devices equipped with a second management port.
	- Production equipment equipped with a second management port for configuration and control (the equipment uses out of band signaling).
	- Connection to all high-bit rate media switches and to the primary management network.
	- Connection to all high-bit rate media network switches and to the primary management network switch.
- Up to four 10GB Ethernet switches for high-bit rate media streams with enough ports to connect to all production equipment fitted with high-speed media ports.
- [Optional] One 1000Base-T (or 100Base-T) Ethernet switch having enough ports for the Enterprise iDRAC network. See also [Bridging iDRAC onto a LAN on Motherboard \(LOM\)](#page-19-2)  [Port to Save Cabling, on page](#page-19-2) 20 to eliminate the need for this switch and its related cabling.
	- For each GV Orbit Server's Enterprise iDRAC port found on each GV Orbit Server if you are using the default iDRAC BIOS settings.
	- Connection to the primary management network switch and to the secondary management network switch, if available.
- Client PC (refer to the GV Orbit Release Notes for client PC requirements; see Related [Documentation, on page](#page-4-3) 5).
- Cables to make Ethernet network connections between:
	- All equipment (GV Orbit Servers, client PCs, panel devices, production equipment, and so on) and their network switch.
	- Network switches.

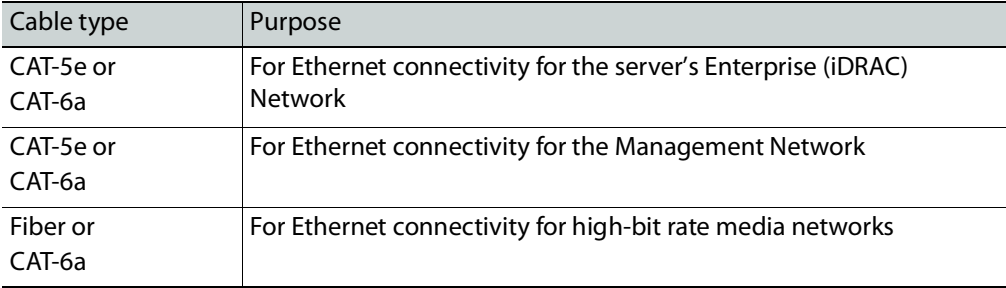

• Standard 19-inch rack.

#### **You also will need for the first-time startup configuration (not supplied):**

For the first-time startup, you need to connect to the GV Orbit Server's console by temporarily connecting the following equipment to the GV Orbit Server:

- Monitor which supports one of the following resolutions and is equipped with a 15-pin VGA connector.
- USB keyboard.
- USB mouse (optional).

# <span id="page-8-0"></span>**GV Orbit Server Physical Interface**

When the front cover is removed, the following connectors, controls, and indicators are available.

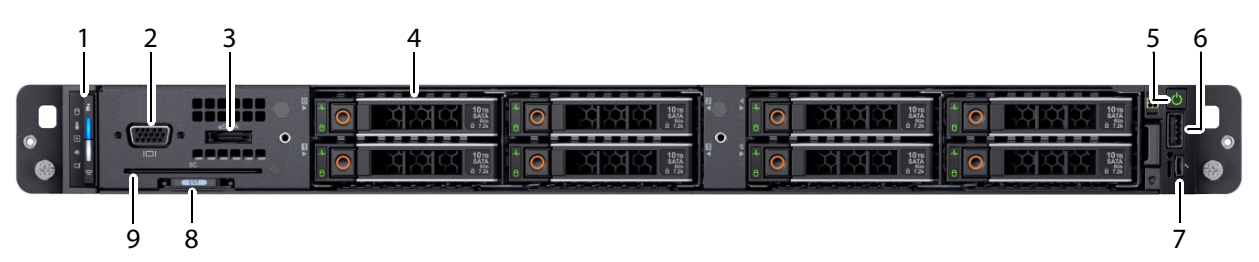

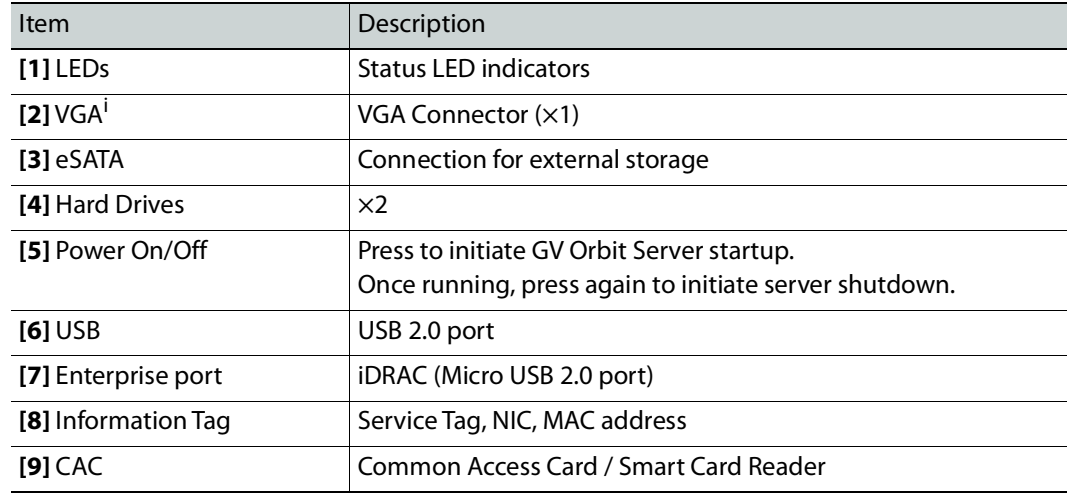

i. 1.The rear VGA port overrides the front VGA port when both VGA ports are connected.

On the rear panel, the following connections are available.

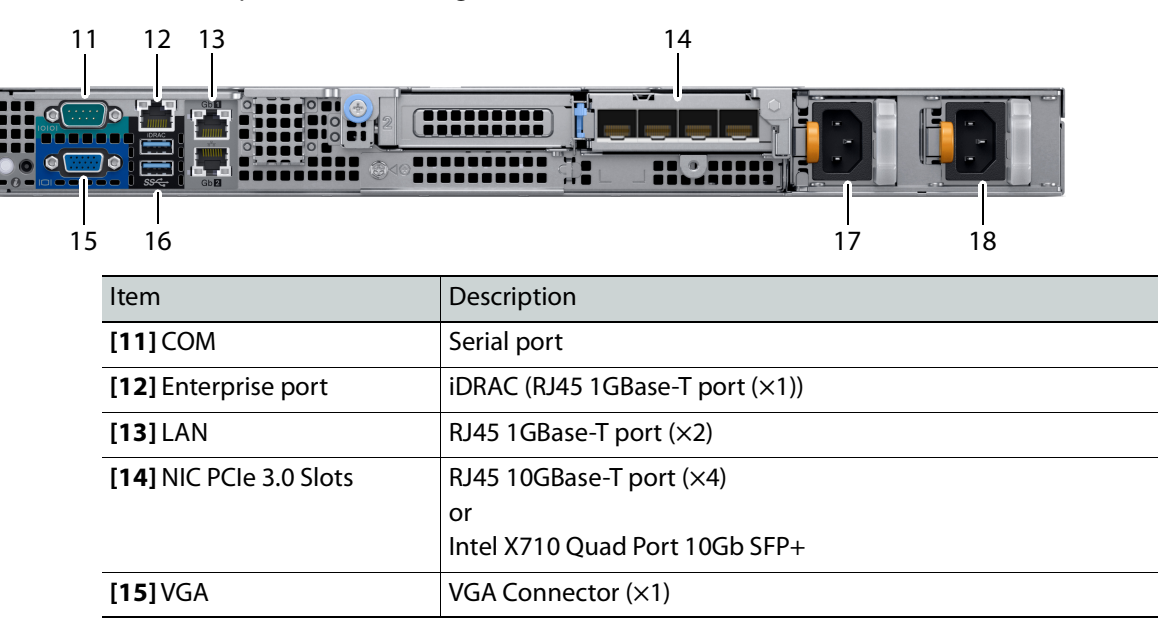

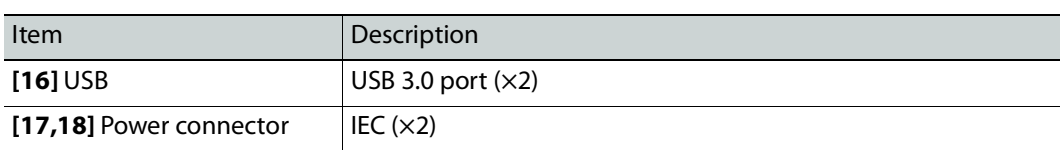

For more information about the frame's connections, controls, indicators, and maintenance operations, refer to the Dell EMC PowerEdge XR2 Installation and Service Manual. See [Related](#page-4-3)  [Documentation, on page](#page-4-3) 5.

# <span id="page-10-0"></span>**Mechanical Installation**

## <span id="page-10-1"></span>**Setting up the GV Orbit Server Hardware**

#### **To set up the GV Orbit Server hardware**

- 1 Refer to the Dell EMC PowerEdge XR2 Installation and Service Manual (see Related [Documentation, on page](#page-4-3) 5) shipped with your GV Orbit Server, and mount the unit in a standard 19-inch rack. Make sure that the unit will have adequate ventilation.
- 2 Configure the GV Orbit Server for first time use. See [First-Time Start-up Configuration,](#page-19-3)  [on page](#page-19-3) 20.

# **GV Orbit Server Cabling 3**

# <span id="page-12-1"></span><span id="page-12-0"></span>**Introduction**

This chapter shows how to interconnect the GV Orbit Server with its associated networks.

# <span id="page-12-3"></span><span id="page-12-2"></span>**Cabling Diagram**

Aside from the iDRAC port, Ethernet ports on the GV Orbit Server are not application or service specific. That is, any port can be used for any use or protocol by GV Orbit.

The diagrams below show the typical network connections for the GV Orbit Server.

Note: The management network(s) are interconnected with the high-bit rate media networks.

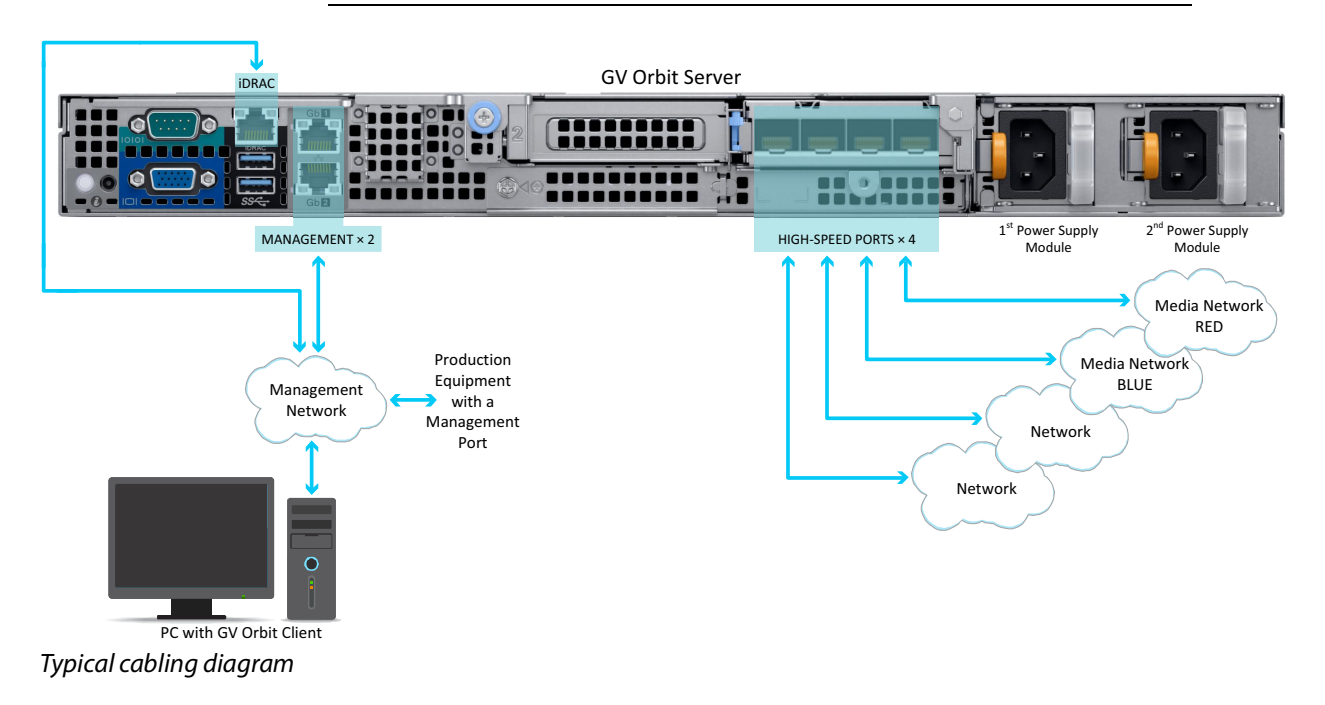

Typical cabling diagram for a cluster

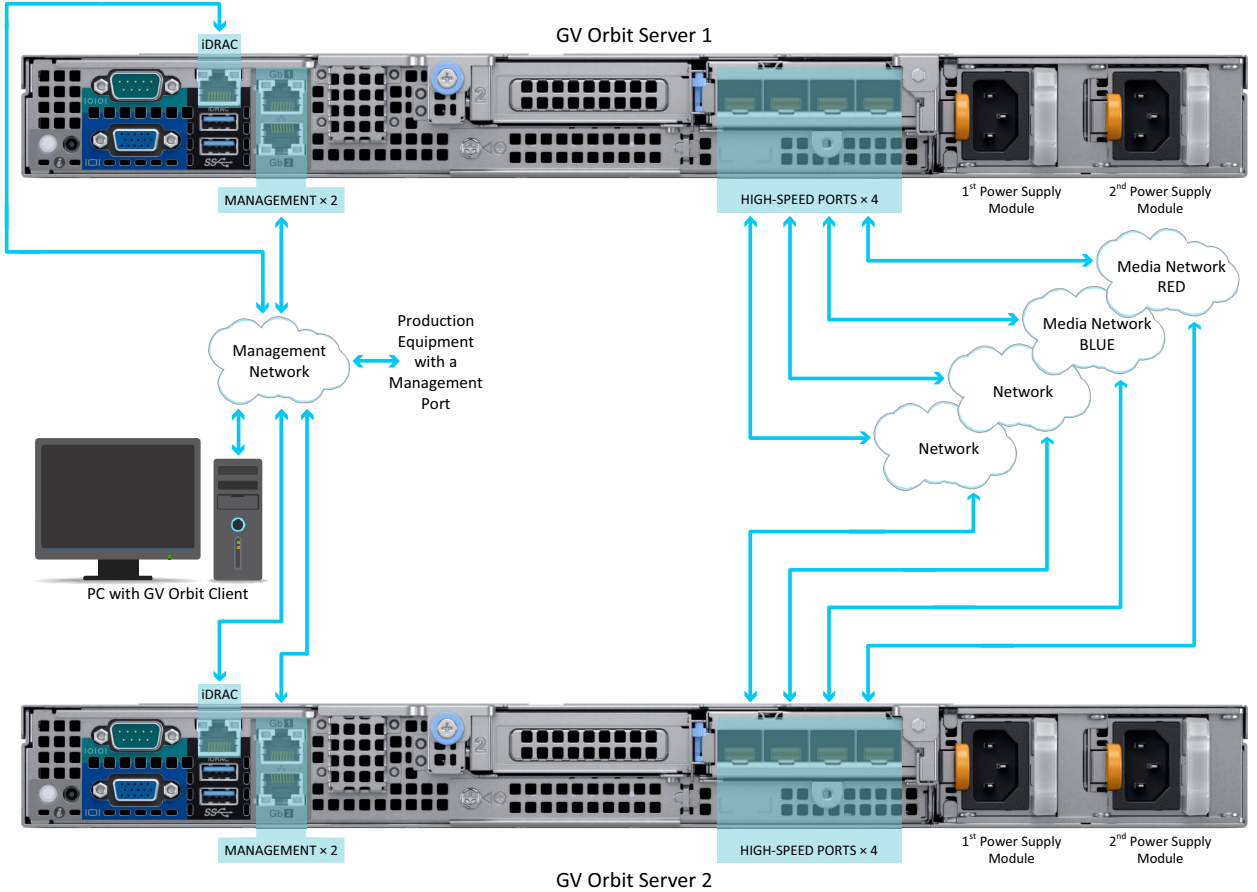

14

# <span id="page-14-2"></span><span id="page-14-0"></span>**Port Identification**

How Ethernet ports are identified in the GV Orbit Admin Interface depends on the type of network card interface installed in your GV Orbit Server.

[Ethernet Port Identification with an SFP \(fiber\) Network Card, on page](#page-14-1) 15 [Ethernet Port Identification with an RJ-45 \(copper\) Network Card, on page](#page-15-0) 16

<span id="page-14-1"></span>**Ethernet Port Identification with an SFP (fiber) Network Card**

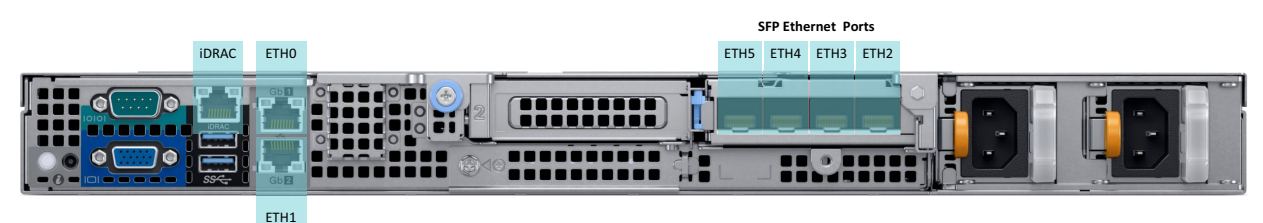

Ethernet port identification used in the GV Orbit Admin interface with a GV Orbit Server equipped with an **SFP (fiber)**  network card

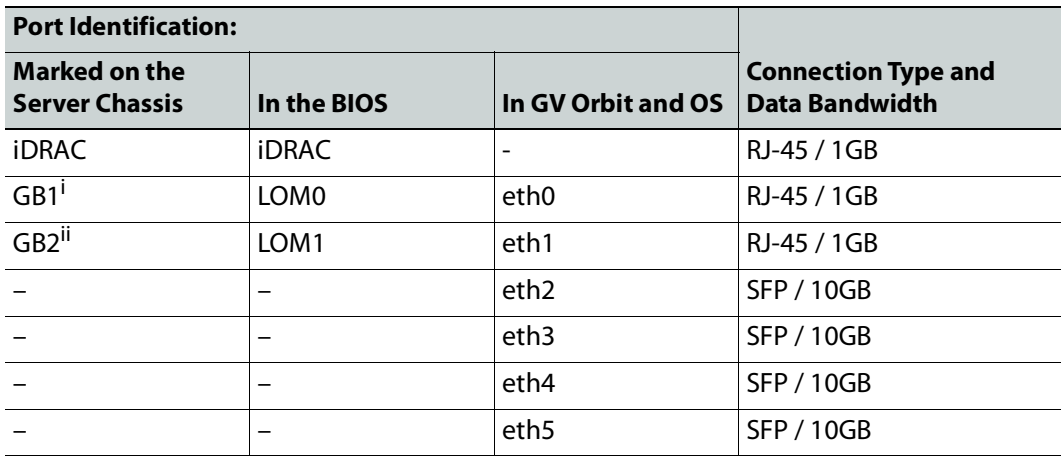

i. This interface port must be used as the primary management network.

ii. If required, use this interface port for a secondary management network to support equipment that has a second management port (for redundancy). Otherwise it can be used for any other application.

# <span id="page-15-0"></span>**Ethernet Port Identification with an RJ-45 (copper) Network Card**

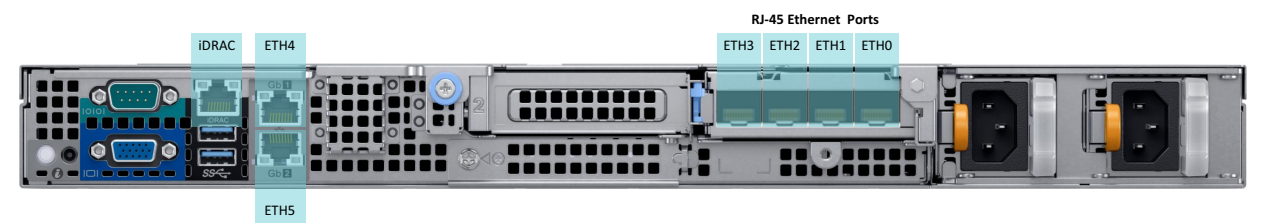

Ethernet port identification used in the GV Orbit Admin interface with a GV Orbit Server equipped with an **RJ-45 (copper)** network card

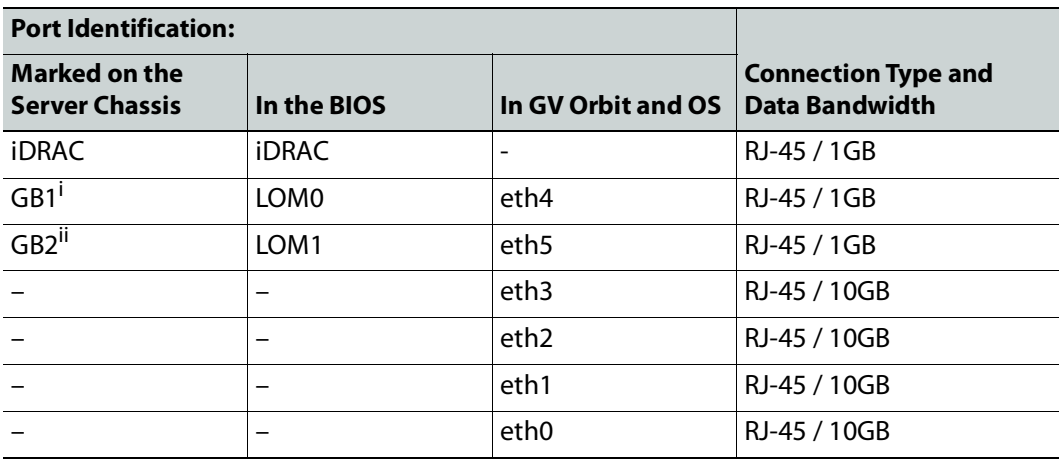

i. This interface port must be used as the primary management network.

ii. If required, use this interface port for a secondary management network to support equipment that has a second management port (for redundancy). Otherwise it can be used for any other application.

# <span id="page-16-0"></span>**Cabling and Configuring the GV Orbit Server to support SMPTE ST 2022-7 Redundancy**

To make streaming more reliable over an IP network, the implementation of SMPTE ST 2022-7 seamless protection switching depends on stream redundancy. This protection scheme transmits two identical SMPTE ST 2110-20 packet streams over physically separate network routes (shown as Red LAN / A Network and Blue LAN / B Network in the figure below), so that if one network goes down, the second network takes over. This process is seamless because switching between the streams is instantaneous and does not impact content.

The following figure shows two GV Orbit Servers in a cluster configuration where **GV Orbit Server A** and **GV Orbit Server B** provide failover protection for each other. See also Cluster Task, on page 36.

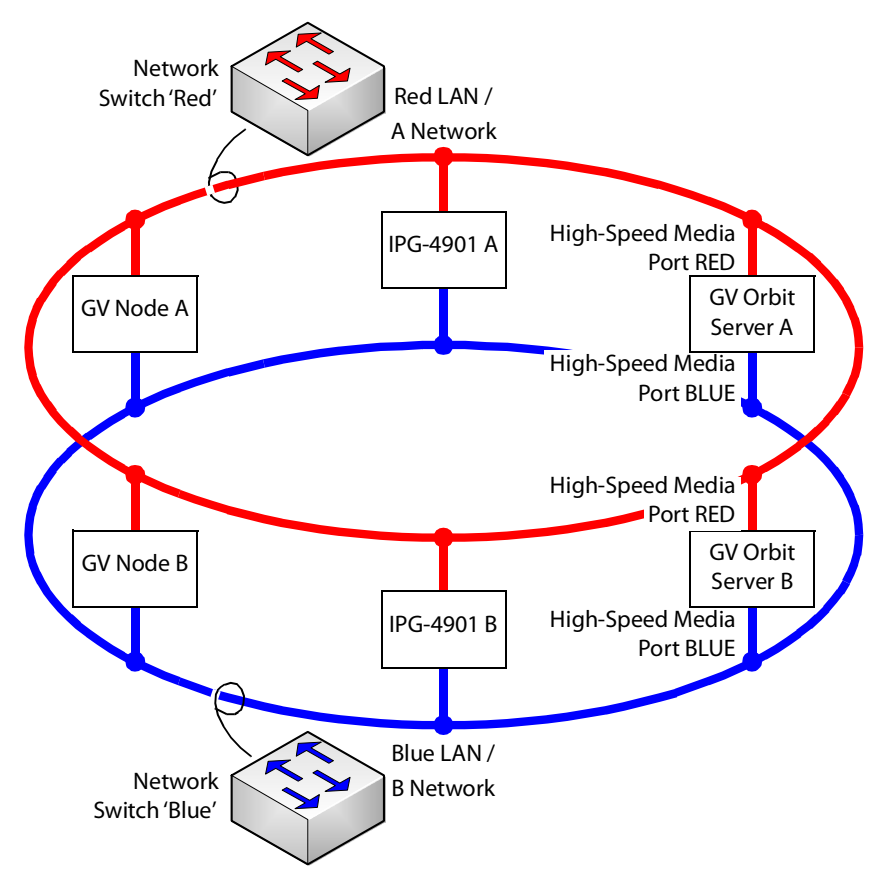

PREREQUISITES:

- At least two network switches must be used for this application. Contact Grass Valley for more information about switch compatibility. See [Grass Valley Technical Support,](#page-59-0)  [on page](#page-59-0) 60. These switches must be configured to be used with SMPTE ST 2022-7. See the fabric configuration documentation supplied with the switch. For example, at minimum, subnets and IP address ranges must be set.
- The connected network must have a PTP grandmaster server clock on its domain.

#### **Example of how to cable a GV Orbit Server for SMPTE ST 2022-7**

- 1 As shown in the figure above, connect the GV Orbit Server's RED High-Speed Media Port to the A Network shown in red. See the [Cabling Diagram, on page](#page-12-2) 13 to locate the High-Speed Media Ports.
- 2 Connect the GV Orbit Server's BLUE High-Speed Media Port to the B Network shown in blue.
- 3 Connect all other equipment to the network switches that provide sources and / or are destinations.
- 4 The network switches need to be configured. See the switch's user documentation for more information.

# **Getting Started 4**

# <span id="page-18-1"></span><span id="page-18-0"></span>**Introduction**

This chapter shows how to get the GV Orbit Server up and running for the first time.

# <span id="page-18-2"></span>**Configuring the GV Orbit Server's BIOS and Management Network IP Settings**

The first time you power up the GV Orbit Server, you must configure the GV Orbit Server's management network settings. This allows you to connect to the GV Orbit Server's admin interface. Once you have access to the GV Orbit Server's admin interface, you then configure the remaining network interfaces as necessary.

GV Orbit Server is shipped with no default IP Address. Set the IP address through the server's console menu. This is accessed by connecting a keyboard and monitor directly to the GV Orbit Server.

#### <span id="page-18-4"></span><span id="page-18-3"></span>**About the Server Enterprise Network iDRAC**

The Server Enterprise Network **iDRAC** is used to connect to the server's motherboard management interface. Using this connection reduces the need for physical access to the GV Orbit Server. iDRAC alerts administrators about server hardware level issues and enables them to perform remote system management. For more information about iDRAC, refer to the Dell EMC PowerEdge XR2 Installation and Service Manual; see [Related Documentation, on](#page-4-3)  [page](#page-4-3) 5. See [First-Time Start-up Configuration, on page](#page-19-1) 20 to enable it.

Should you choose to not connect the iDRAC port to your network, you must be prepared to connect a keyboard, mouse, and monitor directly to the server for emergency maintenance procedures, should this be necessary, under the supervision of Grass Valley Technical Support.

# <span id="page-19-2"></span><span id="page-19-0"></span>**Bridging iDRAC onto a LAN on Motherboard (LOM) Port to Save Cabling**

In the server's BIOS, there is the **NIC Selection** iDRAC setting to select which port is to be used for the iDRAC service.

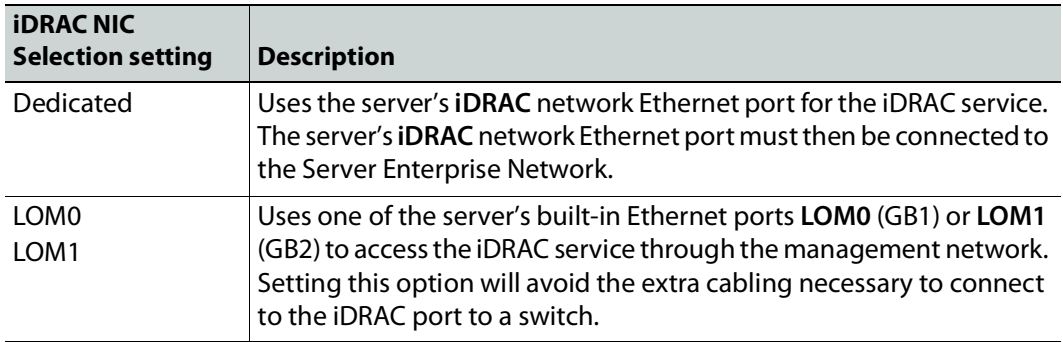

Furthermore, in the server's BIOS, there is the **Failover Network** iDRAC setting to select which port is to be used should the above network fail.

For more information about iDRAC, refer to the Dell Integrated Dell Remote Access Controller 9 User's Guide; see [Related Documentation, on page](#page-4-3) 5.

#### <span id="page-19-3"></span><span id="page-19-1"></span>**First-Time Start-up Configuration**

The first time you start-up the GV Orbit Server, you need to configure the Management Ethernet port interface. At this time it is recommended to enable iDRAC to allow remote server maintenance. Once this is complete, the remaining Ethernet ports can be configured through the GV Orbit Server admin's interface.

#### Proceed as follows.

- 1 Install the GV Orbit Server frame in its designated rack position.
- 2 Connect a monitor, keyboard, and optionally a mouse to the GV Orbit Server (front or rear panel connectors can be used).

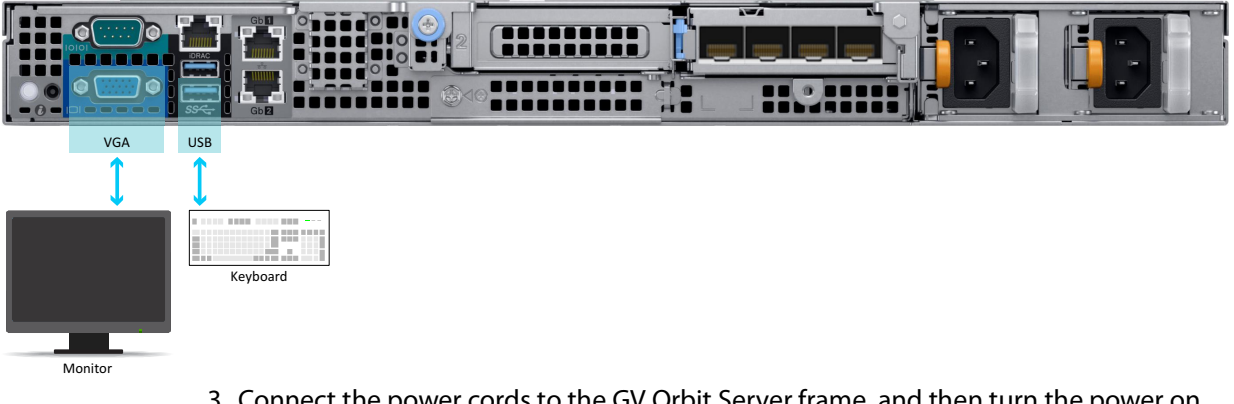

3 Connect the power cords to the GV Orbit Server frame, and then turn the power on. The power switch is located on the front panel.

The GV Orbit Server starts up. As the GV Orbit Server's power on tests verify the server's hardware, an option to configure the BIOS appears.

4 Press **F2** on the keyboard.

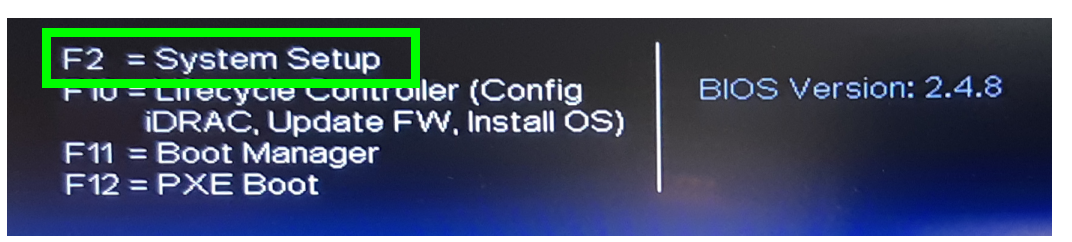

Note: Though the description for F10 mentions iDRAC, do not use this option as it is not functional.

5 With the keyboard's down arrow key, select **iDRAC Settings**.

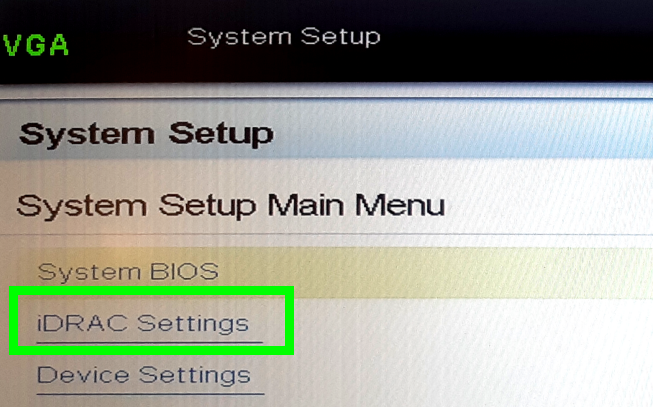

6 With the keyboard's down arrow key, select **Network**.

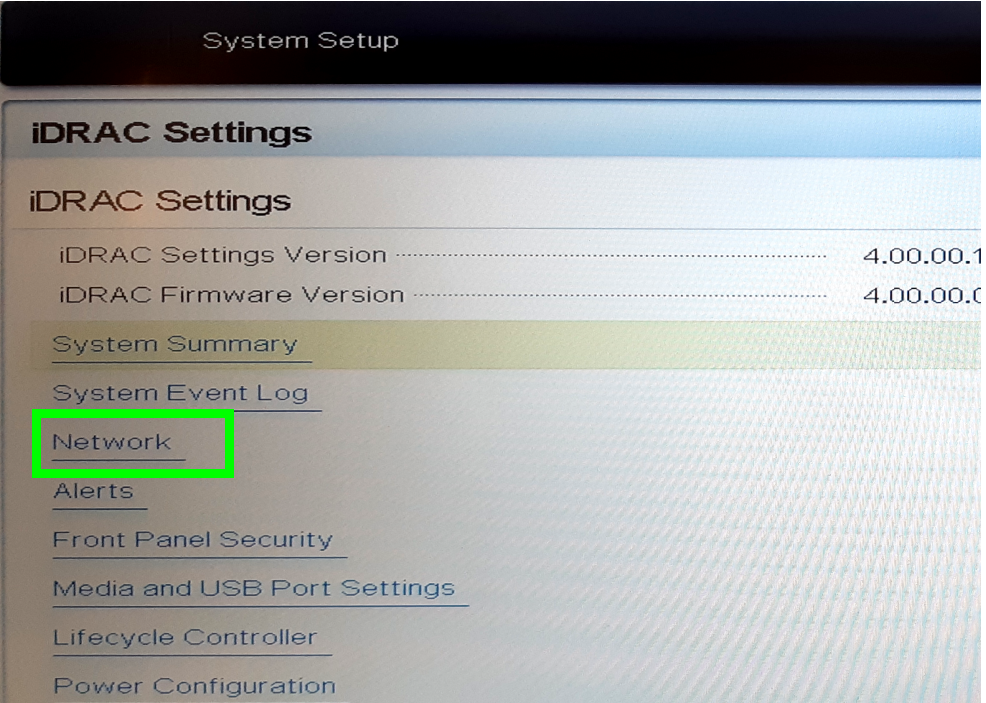

#### 7 Set **Enable NIC** to **Enabled**.

8 Set **NIC Selection** and **Failover Network** according to [Bridging iDRAC onto a LAN on](#page-19-0)  [Motherboard \(LOM\) Port to Save Cabling, on page](#page-19-0) 20.

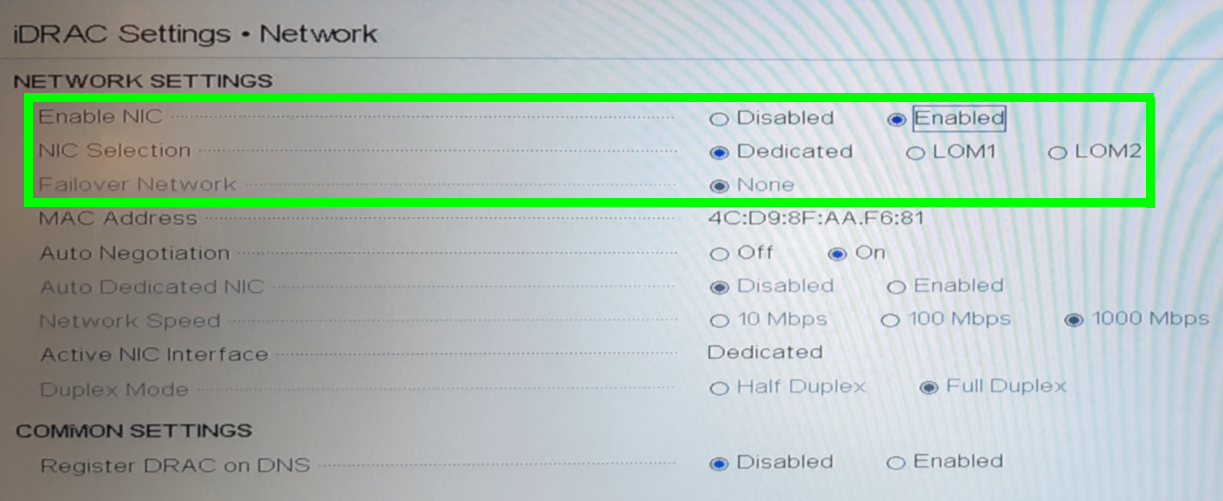

9 Set the network configuration for the iDRAC interface under **IPV4 Settings**.

- 10 Select **Back**.
- 11 Select **Reboot**.

Allow the GV Orbit Server to reboot and wait for the console menu to appear.

GV Orbit OS version X.X.X build XXX. Running from: DISK OS1 (/dev/sda2) ───────────────────────────────────────────────────────────────────────

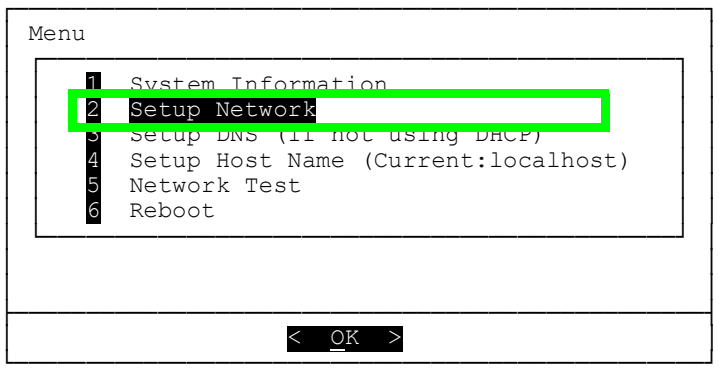

- 12 With the keyboard's down arrow key, select **Setup Network**.
- 13 Configure the GV Orbit Server's Management Ethernet network interface according to [Port Identification, on page](#page-14-2) 15.

The following is an example of how to set the IP address of the GV Orbit Server's eth0 network interface to 10.0.3.5. Text shown in bold are values you enter and must be adapted to your network requirements.

GV Orbit OS version X.X.X build XXX. Running from: DISK OS1 (/dev/sda2)

```
───────────────────────────────────────────────────────────────────────
Available interfaces are: eth0 eth1 eth2 eth3 eth4 eth5.
Enter "?" for help on bridges, bonding and vlans.
Which one do you want to initialize? (or '?' or 'done') [eth0] eth0
Ip address for eth0? (or 'dhcp', 'none', '?') [dhcp] 10.0.3.5
Netmask? [255.0.0.0] 255.255.240.0
Gateway? (or 'none') [none] 10.0.3.1
Configuration for eth0:
type=static
address=10.0.3.5
netmask=255.255.240.0
gateway=10.0.3.1
broadcast=10.0.15.255
Available interfaces are: eth1 eth2 eth3 eth4 eth5.
Enter "?" for help on bridges, bonding and vlans.
Which one do you want to initialize? (or '?' or 'done') [eth0] done
Do you want to do any manual network configuration? [no] no
```
Once the GV Orbit Server management network interface has been configured, the remaining network configuration will be done within the GV Orbit Server's admin interface (see [IP Configuration Task, on page](#page-44-2) 45). However, you can configure the remaining network interfaces, the DNS, and the GV Orbit Server's host name now by selecting the option from the menu, if you so choose.

14 Reboot the GV Orbit Server; select **Reboot**.

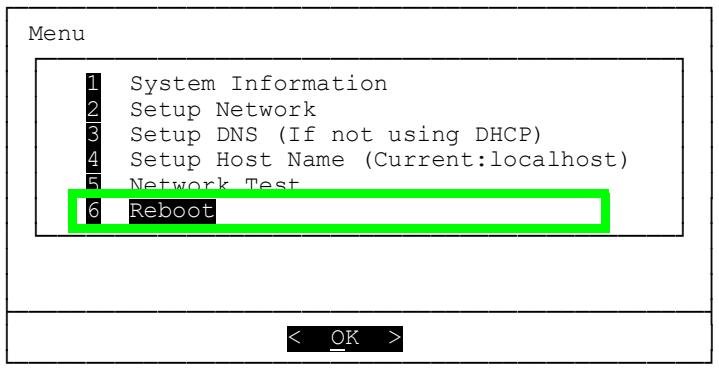

Allow the GV Orbit Server to reboot and wait for the console menu to appear.

- 15 Disconnect the monitor and keyboard from the GV Orbit Server.
- 16 Connect your GV Orbit Server's Ethernet ports to two or more Ethernet switches, according to the [Cabling Diagram, on page](#page-12-3) 13:
	- One Management Network connected to **GB1** or **GB2**.
	- One or more Media Networks connected to other Ethernet ports.
- 17 Connect a client PC to the network that has connectivity with the Management Network. See the GV Orbit Release Notes for the client PC's requirement; see [Related](#page-4-3)  [Documentation, on page](#page-4-3) 5

# <span id="page-23-0"></span>**Commissioning the GV Orbit Server**

Commission the GV Orbit Server as follows.

- 1 The configuration of the GV Orbit Server is through its web interface. See [Launching](#page-24-0)  and Logging in to GV [Orbit Admin Interface, on page](#page-24-0) 25 for more information.
- 2 Navigate to the **IP Configuration** Task and configure the remaining GV Orbit Server's IP settings according to your network requirements. See IP Configuration Task, on [page](#page-44-2) 45 and [Cabling Diagram, on page](#page-12-3) 13.
- 3 Ping each piece of production equipment from the GV Orbit Server's network ports to verify network connectivity to all networked equipment. See [PING Screen, on page](#page-45-4) 46.
- 4 Configure the GV Orbit Server according to your needs. See GV [Orbit Server](#page-28-3)  [Configuration Tasks, on page](#page-28-3) 29.
- 5 Install the GV Orbit Client software applications on one or more client PCs that are going to be used to configure GV Orbit. See GV [Orbit Client Software Application](#page-28-4)  [Downloads, on page](#page-28-4) 29.
- 6 Configure GV Orbit, refer to the GV Orbit Client Quick Start Guide; see [Related](#page-4-3)  [Documentation, on page](#page-4-3) 5.

# <span id="page-24-1"></span><span id="page-24-0"></span>**Launching and Logging in to GV Orbit Admin Interface**

Access the GV Orbit Admin interface as follows:

1 With the client PC, enter the GV Orbit server's management IP address into the address bar of the web browser (Google Chrome). In the example, [First-Time Start-up](#page-19-1)  [Configuration, on page](#page-19-1) 20, this is shown as 10.0.3.5.

The GV Orbit Admin login screen appears. If not, click **Home** and the **log in**.

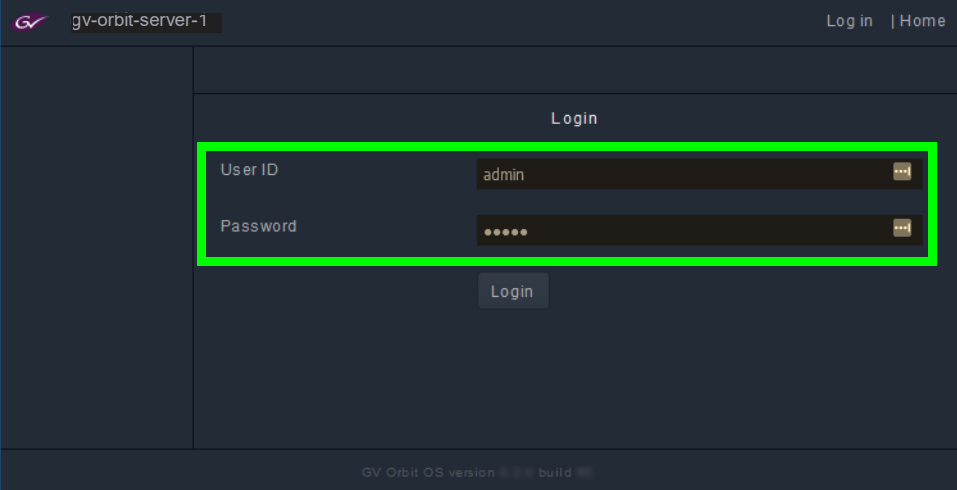

2 Enter your login credentials. The default login is admin / admin. GV Orbit Admin Home Stage interface opens.

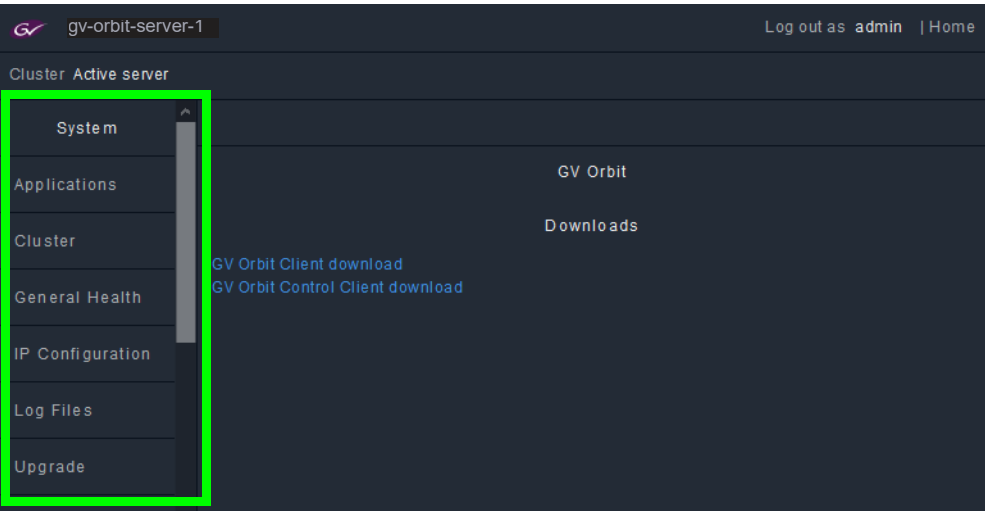

**Note**: Some options shown above are not available to users with a nonadministrator role. All users have access to:

- The cluster status (view only).
- General Health (all screens, view only).
- Log files.
- Change their own password.

The left hand side of the screen has a menu of the available configuration screens. See GV [Orbit Server Configuration Tasks, on page](#page-28-3) 29.

3 Change the admin password to secure access to the server. See [Password Change](#page-57-1)  [Screen, on page](#page-57-1) 58.

# <span id="page-26-0"></span>**Navigating Back to GV Orbit Home / Downloads Stage**

At any time, you can navigate back to the Home stage by clicking **Home**.

#### **To navigate back to GV Orbit Home Stage**

1 Click **Home** in the upper right corner.

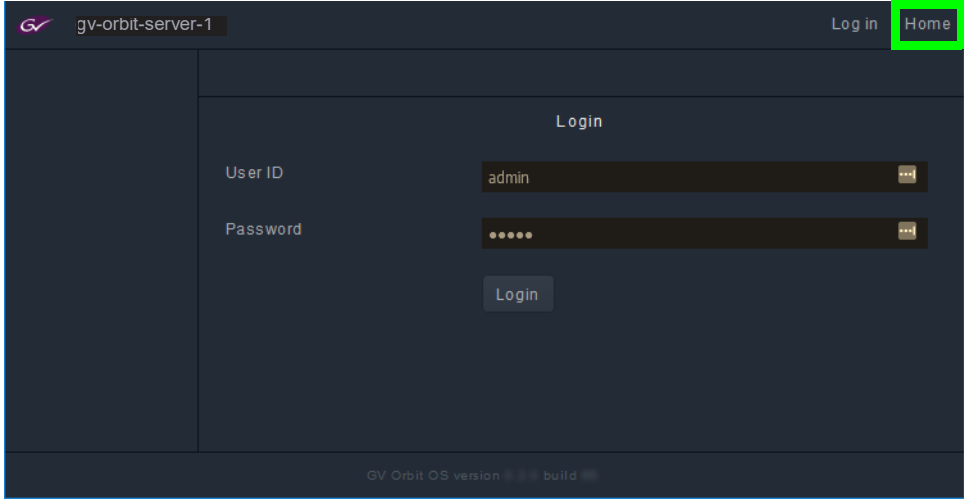

The GV Orbit Downloads task is shown.

To download the GV Orbit client software application, see GV [Orbit Client Software](#page-28-4)  [Application Downloads, on page](#page-28-4) 29.

# <span id="page-27-1"></span><span id="page-27-0"></span>**Switching User Profiles**

From any open task, you can switch to another user profile. First, one or more user profiles must have been created; see [Create User Screen, on page](#page-56-4) 57.

#### **To switch to another user profile**

1 Click on the user profile name at the top right of GV Orbit Admin.

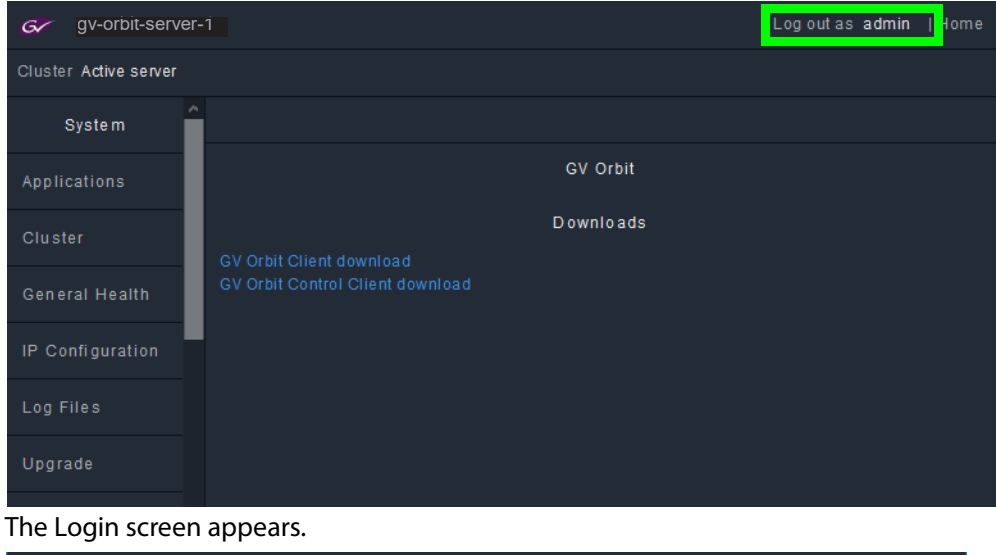

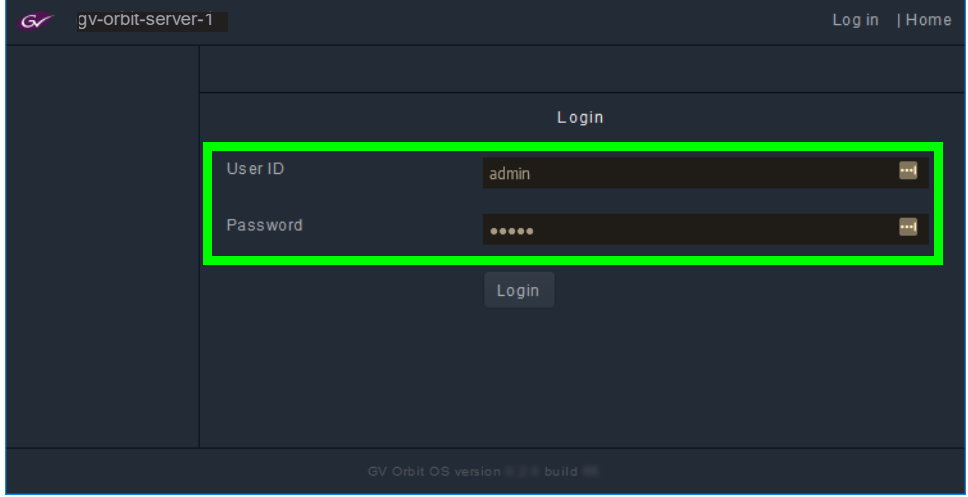

- 2 Enter the login credentials for the user profile, in the **User ID** and **Password** fields.
- 3 Click **Log in**.

GV Orbit Admin Home Stage interface opens.

# <span id="page-28-3"></span><span id="page-28-0"></span>**GV Orbit Server Configuration Tasks 5**

# <span id="page-28-1"></span>**Home Stage**

In the Home stage you download the GV Orbit client software applications. If you have updated the GV Orbit Server, you will need to re-download and install the GV Orbit client software applications on your PC in order to maintain compatibility.

#### <span id="page-28-4"></span><span id="page-28-2"></span>**GV Orbit Client Software Application Downloads**

The GV Orbit client software is how users access the GV Orbit application in order to configure and use GV Orbit. GV Orbit clients run on a PC and connect through the network to the GV Orbit server.

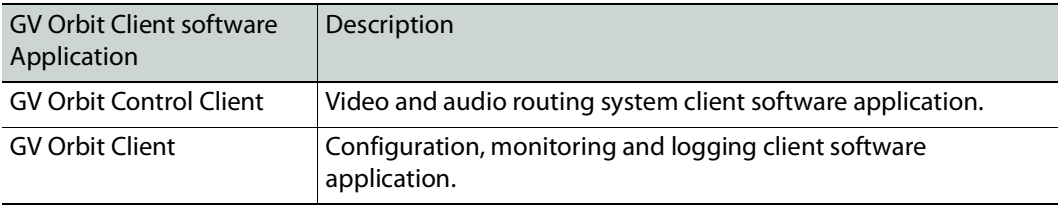

#### **To access the native client software installer**

- 1 From the PC on which you want to install the GV Orbit software application, log in to GV Orbit Admin. See [Launching and Logging in to GV](#page-24-1) Orbit Admin Interface, on [page](#page-24-1) 25.
- 2 In the default Home stage, click a software application download link.

| gv-orbit-server-1<br>G | Log out as admin   Home                             |  |  |  |  |  |  |
|------------------------|-----------------------------------------------------|--|--|--|--|--|--|
| Cluster Active server  |                                                     |  |  |  |  |  |  |
| <b>System</b>          | n                                                   |  |  |  |  |  |  |
| Applications           | <b>GV Orbit</b>                                     |  |  |  |  |  |  |
| Cluster                | <b>Downloads</b><br><b>GV Orbit Client download</b> |  |  |  |  |  |  |
| General Health         | <b>GV Orbit Control Client download</b>             |  |  |  |  |  |  |
| IP Configuration       |                                                     |  |  |  |  |  |  |
| Log Files              |                                                     |  |  |  |  |  |  |

Your browser will ask to save a file.

- 3 Click **Save File**.
- 4 Once the download is complete, double-click the file to run it.
- 5 Follow the software installer instructions to complete the installation.

6 From the PC's Start menu, run the GV Orbit Control Client / GV Orbit Client software application.

For more information about installing and using the client software applications, refer to the GV Orbit Client Quick Start Guide; see [Related Documentation, on page](#page-4-3) 5.

# <span id="page-30-0"></span>**System**

In the system tasks, you configure and perform maintenance on the GV Orbit server.

## <span id="page-30-1"></span>**Applications Task**

You must be an administrator user to access this task. The GV Orbit server runs a number of software applications, that work in concert to provide the necessary system applications to support all GV Orbit activity. The **Status** screen allows you to:

- Backup and restore most software application databases on the GV Orbit server. It is important to backup the GV Orbit server once you have configured it. Should anything happen with the server, you can then restore the configuration and quickly recover normal operation. See [Global Backup, on page](#page-30-3) 31.
- Control the individual GV Orbit system applications:
	- View the status of the individual GV Orbit system applications
	- Control the individual GV Orbit system applications to:
		- Start, stop, and restart an application individually
		- Remove and restore the application's installation
		- Perform backup and restore operations

See [Installed Applications, on page](#page-32-0) 33.

• View the tail of the gvos log file to see the server's health, specifically to see an upgrade's success. See [Log File / Tail Log File Details, on page](#page-52-0) 53.

#### <span id="page-30-2"></span>**Command Result**

This is shown when there is an error or information message to be shown. For example, the creation status of a backup.

#### <span id="page-30-3"></span>**Global Backup**

Global Backup allows you to backup all GV Orbit Server's databases and settings as a file that is saved locally on the server and to restore all GV Orbit Server's databases and settings from a file saved locally on the server. Any backup can be downloaded as a file to your PC to be later uploaded to the GV Orbit Server when needed for disaster recovery or to transfer the settings to a new GV Orbit Server.

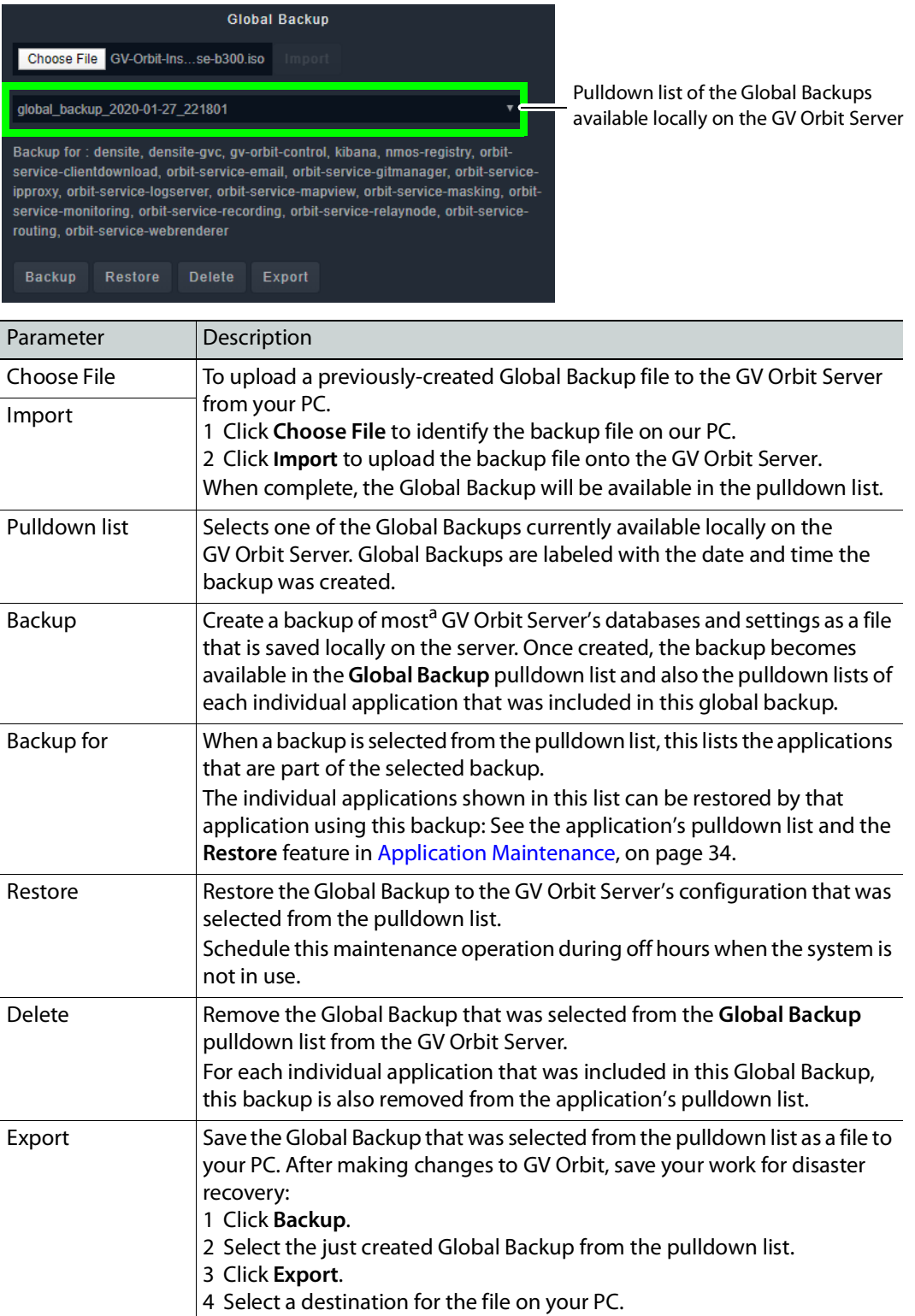

a.Certain applications such as Elastic are not backed up.

#### <span id="page-32-0"></span>**Installed Applications**

The Installed Applications shows you the status of each application and when an application is selected, you can perform maintenance actions on the selected application.

#### <span id="page-32-1"></span>**GV Orbit Applications Status**

The Installed Applications table shows the operating status of each GV Orbit application.

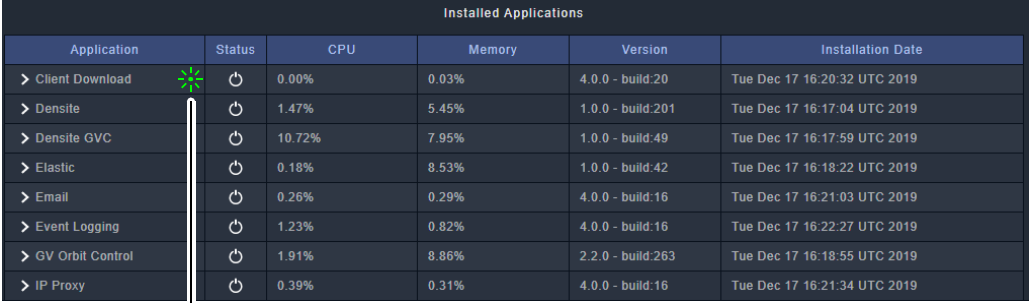

Click an application's row to perform maintenance actions

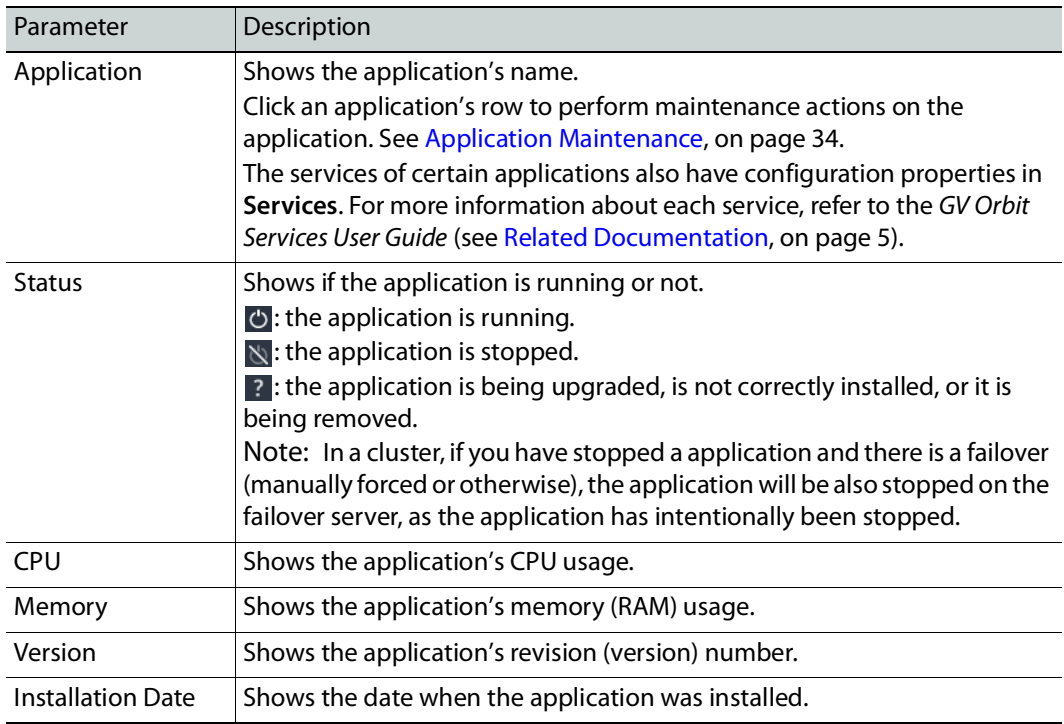

#### <span id="page-33-0"></span>**Application Maintenance**

Each installed application has a number of maintenance actions that can be taken.

![](_page_33_Picture_189.jpeg)

Pulldown list of the backups available locally on the GV Orbit Server

![](_page_33_Picture_190.jpeg)

![](_page_34_Picture_108.jpeg)

<span id="page-34-0"></span>**Tail Log File**

View the tail of the gvos log file to see the server's health, to see the status of ongoing actions on the applications. See [Log File / Tail Log File Details, on page](#page-52-0) 53.

## <span id="page-35-0"></span>**Cluster Task**

You must be an administrator user to configure this task. Non-administrator users have view-only access to the cluster's IP addresses.

A cluster provides continued operation (failover protection) should a GV Orbit Server fail. The failover method varies according to whether the GV Orbit Control Application is installed and running. See GV [Orbit Applications Status, on page](#page-32-1) 33 to know the GV Orbit Control application's operating status.

![](_page_35_Picture_127.jpeg)

![](_page_35_Picture_128.jpeg)

![](_page_36_Picture_185.jpeg)

![](_page_37_Picture_259.jpeg)

<span id="page-37-0"></span>**Creating a GV Orbit Server Cluster**

A GV Orbit Server cluster consists of two GV Orbit Servers:

- Both GV Orbit Servers have identical databases. Changes to the database in one GV Orbit Server are mirrored in the other GV Orbit Server's database.
- Only one GV Orbit Server is active at any one time. The other GV Orbit Server is in hot standby. A failover mechanism detects when the active GV Orbit Server has failed, and transfers operation to the standby GV Orbit Server.
- A virtual IP address is used to make the GV Orbit Server cluster always reachable, as it always points to the currently active member of the GV Orbit Server cluster.

PREREQUISITES:

- Schedule this maintenance operation during off hours when the system is not in use.
- Two GV Orbit Servers, both:
- Connected to the same network. See [Cabling Diagram, on page](#page-12-3) 13 for a cluster.
- Have the same GV Orbit software revision.
- Have their network configuration set. See [IP Configuration Task, on page](#page-44-1) 45.
- Are operational. With a browser, you are able to navigate through the administration interface of both GV Orbit Servers.
- Have the same applications installed with the same software revision.

#### **To create a GV Orbit Server Cluster**

To configure a cluster of two GV Orbit Servers to form a redundant configuration, proceed as follows:

- 1 With a browser, connect to the GV Orbit Server whose configuration you want to protect; typically this is the GV Orbit Server that has been configured the most. For this procedure, this is GV Orbit Server 1. When a cluster is formed, the remote GV Orbit Server's database will be overwritten and all configuration data will be lost on that server. For this procedure, the remote GV Orbit Server is GV Orbit Server 2.
- 2 In GV Orbit Server 1's Cluster task, set the:
	- GV Orbit Server 2's IP address in **Remote (standby)**.
	- Virtual IP address in **Virtual IP address**.
	- Reference IP address in **Reference IP address**.
- 3 Click **Update**.

When you click **Update**, the database from GV Orbit Server 1 is copied to GV Orbit Server 2. GV Orbit Server 2 joins the cluster group automatically as the standby server. Failover is now available.

#### <span id="page-38-0"></span>**Dissolving a Cluster**

Schedule this maintenance operation during off hours when the system is under reduced demand.

The following procedure is an example that presumes:

- The first of the two servers is called GV Orbit Server 1 with IP address = 172.19.79.143 and is currently active.
- The second the two servers is called GV Orbit Server 2 with IP address = 172.19.79.144 and is in hot standby.
- The virtual IP address for the cluster is 172.19.79.145.

![](_page_38_Picture_220.jpeg)

#### **To dissolve a cluster**

#### Proceed as follows.

- 1 With a browser tab, connect to the GV Orbit Server 1 (active, IP address = 172.19.79.143) and navigate to the Cluster task.
- 2 Record the values for the following properties:
	- GV Orbit Server 2's IP address in **Remote (standby)**.
	- Virtual IP address to be used in **Virtual IP address**.
	- Reference IP address in **Reference IP address**.
- 3 Clear the values for the following properties:
	- GV Orbit Server 2's IP address in **Remote (standby)**.

The **Virtual IP address** parameter is left untouched for now.

4 Click **Update**.

The cluster has now been dissolved.

- GV Orbit Server 1 is now a standalone server, is online, its topology is activated in the GV Orbit Control application, and it has the virtual IP address. All third party devices/systems, using the virtual IP address, will have access to the active server (GV Orbit Server 1).
- GV Orbit Server 2 is now a standalone server, is online, its topology is de-activated, and it has no virtual IP address. All third party devices/systems will not communicate with this server as the virtual IP address is not configured.
- Failover is unavailable, as each server is acting as a standalone server.

#### <span id="page-39-0"></span>**Upgrading a Cluster**

To upgrade a cluster, you must first break the cluster and then upgrade the two GV Orbit Servers individually. Schedule this maintenance operation during off hours when the system is under reduced demand.

The following upgrade procedure is an example that presumes:

- The first of the two servers is called GV Orbit Server 1 with IP address = 172.19.79.143 and is currently active.
- The second of the two servers is called GV Orbit Server 2 with IP address = 172.19.79.144 and is in hot standby.
- The virtual IP address for the cluster is 172.19.79.145.

![](_page_39_Picture_200.jpeg)

#### **To upgrade a cluster**

Proceed as follows.

- 1 Dissolve the cluster. See [Dissolving a Cluster, on page](#page-38-0) 39.
- 2 Upgrade the software on GV Orbit Server 2 (standby). See [Upgrade Task, on page](#page-52-1) 53.
- 3 Once the upgrade of GV Orbit Server 2 is completed, in two separate browser tabs, connect to the:
	- GV Orbit Server 1 (active, IP address = 172.19.79.143) and navigate to the Cluster task.
	- GV Orbit Server 2 (standby, IP address = 172.19.79.144) and navigate to the Cluster task.

**Note**: The delay to carry out the following 4 steps is between 2 to 5 seconds. During this time, third party devices/controllers will not be able to perform any control actions.

- 4 For GV Orbit Server 1, clear the value for the virtual IP address in **Virtual IP address**.
- 5 Click **Update**.
- 6 For GV Orbit Server 2, set the value for the virtual IP address in **Virtual IP address**.
- 7 Click **Update**.
- 8 Deactivate the topology in the GV Orbit Control application on GV Orbit Server 1 and activate it on GV Orbit Server 2.

Now:

- GV Orbit Server 1 is now a standalone server, is online, its topology is de-activated in the GV Orbit Control application, and it has no virtual IP address. All third party devices/systems will not communicate with this server as the virtual IP address is not configured.
- GV Orbit Server 2 is now a standalone server, is online, its topology is activated, and it has the virtual IP address. All third party devices/systems, using the virtual IP address, will have access to the active server (GV Orbit Server 2).
- Failover is unavailable, as each server is acting as a standalone server.
- 9 Upgrade the software on GV Orbit Server 1.
- 10 Once the upgrade of GV Orbit Server 1 is completed, connect to the GV Orbit Server 2 (IP address = 172.19.79.144).
- 11 In GV Orbit Server 2's Cluster task, set GV Orbit Server 1's IP address in **Remote (standby)**.
- 12 Click **Update**.

When you click **Update**, the database from GV Orbit Server 2 is copied to GV Orbit Server 1. GV Orbit Server 1 joins the cluster group automatically as the standby server. Failover is now available.

#### <span id="page-41-0"></span>**Test the Standby GV Orbit Server**

Schedule this maintenance operation during off hours when the system is not in use. Forcing a failover can be used as a method to test if the standby GV Orbit Server is healthy and available. For this procedure, the active GV Orbit Server is identified as GV Orbit Server 1 and the standby GV Orbit Server server is identified as GV Orbit Server 2. See [Identifying](#page-41-1)  [which server in a Cluster is Active or Standby, on page](#page-41-1) 42.

- 1 With a browser tab, connect to the active GV Orbit Server (GV Orbit Server 1) and navigate to the Cluster task.
- 2 Click **Force Failover**.

The GV Orbit Server 1 becomes the standby server and the standby server (GV Orbit Server 2) becomes active.

- 3 Test your GV Orbit installation: Run the GV Orbit Client and make signal routing takes between sources and destinations for example. Confirm that GV Orbit Server 2 is running as expected by loading it with normal activity for your installation. If any issue is noticed, then:
	- a Click **Force Active** on GV Orbit Server 1 to switch processing activity back to GV Orbit Server 1 (which is known to work), to restore operation.
	- b Call Grass Valley Technical Support. See [Grass Valley Technical Support, on page](#page-59-0) 60. **Do not proceed any further with this upgrade procedure.**

<span id="page-41-1"></span>**Identifying which server in a Cluster is Active or Standby** 

The current cluster's status is shown in the top left corner of every screen.

![](_page_41_Picture_176.jpeg)

![](_page_41_Picture_177.jpeg)

# <span id="page-42-0"></span>**General Health Task**

The General Health task shows the GV Orbit server's health parameters. The following tabs are documented below.

- [System Screen, on page](#page-42-1) 43
- [Hardware Screen, on page](#page-43-0) 44
- [Storage Screen, on page](#page-43-1) 44
- [Network Screen, on page](#page-43-2) 44
- [Network Activity Screen, on page](#page-44-0) 45

#### <span id="page-42-1"></span>**System Screen**

The System screen provides a health overview for the GV Orbit server.

![](_page_42_Picture_120.jpeg)

![](_page_42_Picture_121.jpeg)

#### <span id="page-43-0"></span>**Hardware Screen**

The Hardware screen provides CPU profile details and information about memory usage for the GV Orbit server.

#### <span id="page-43-1"></span>**Storage Screen**

The Storage screen provides information about disk storage capacity and disk partitions for the GV Orbit server.

![](_page_43_Picture_105.jpeg)

#### <span id="page-43-2"></span>**Network Screen**

The Network screen provides information about network (Ethernet) interfaces, IP routing, and tunneling that have been configured for the GV Orbit server. See also [Port](#page-14-2)  [Identification, on page](#page-14-2) 15.

#### <span id="page-44-0"></span>**Network Activity Screen**

The Network Activity screen provides information about the inbound and outbound network traffic bandwidth usage for the GV Orbit server.

![](_page_44_Figure_4.jpeg)

![](_page_44_Picture_134.jpeg)

#### <span id="page-44-2"></span><span id="page-44-1"></span>**IP Configuration Task**

You must be an administrator user to configure this task.

In the IP Configuration task you set the GV Orbit server's network connection parameters and you can view network health parameters. The following tabs are documented below.

- [Interfaces Status Screen, on page](#page-45-0) 46
- [Host Name Screen, on page](#page-45-1) 46
- [DNS Screen, on page](#page-45-2) 46
- [PING Screen, on page](#page-45-3) 46
- [NTP Screen, on page](#page-46-0) 47
- [Interfaces Configuration Screen, on page](#page-46-1) 47
- [Expert Screen, on page](#page-49-0) 50

#### <span id="page-45-0"></span>**Interfaces Status Screen**

The Interfaces Status screen provides network interface details of each interface for the GV Orbit server. See also [Port Identification, on page](#page-14-2) 15.

#### <span id="page-45-1"></span>**Host Name Screen**

The Host Name screen allows you to set the GV Orbit server's network host name. The host name is the network name that uniquely identifies this GV Orbit server.

#### <span id="page-45-2"></span>**DNS Screen**

The DNS screen allows you to set the GV Orbit server's DNS servers it will use.

![](_page_45_Picture_176.jpeg)

#### <span id="page-45-4"></span><span id="page-45-3"></span>**PING Screen**

The PING screen allows you to test the reachability of a remote host on an IP network and to determine the time it takes test packets to be returned from the remote host. For example, the response time for a panel is sluggish or non-responsive. Use the panel's IP address with ping to find out the network delay with the panel. If network delay is the root cause, ping can be used to evaluate the success of mitigation strategies.

![](_page_45_Picture_177.jpeg)

![](_page_46_Picture_171.jpeg)

#### <span id="page-46-0"></span>**NTP Screen**

A GV Orbit server can use the Network Time Protocol (NTP) to keep its internal clock on time. The NTP service uses one or more Internet clocks to set the GV Orbit server's date and time. This service can be disabled: in this case you have to manually set the server's time and date every few months to keep the server's internal clock on time.

#### <span id="page-46-1"></span>**Interfaces Configuration Screen**

The GV Orbit server has one or more network interfaces (Ethernet) that it uses to communicate with other IP devices on the network.

To change the network interface configuration for a cluster, you must first dissolve the cluster and change the network parameters of the two GV Orbit servers separately. See [Dissolving a Cluster, on page](#page-38-0) 39. Once the network parameters have been changed, you then create the cluster again. See Creating a GV [Orbit Server Cluster, on page](#page-37-0) 38.

#### **To configure a network interface**

Schedule this maintenance operation during off hours when the system is not in use. For each network interface, you can choose to use a static IP configuration or, if the connected network for the network interface has a working DHCP server, the IP configuration parameters are assigned by the network's DHCP server.

Configure an interface as follows.

1 Click **Edit**.

![](_page_47_Picture_213.jpeg)

#### 2 Set the following parameters.

#### 3 Click **Save**.

4 Click **Restart** for the changes to take effect.

If you changed the IP address for the Management Network, you will have to enter the new GV Orbit server's management IP address into the address bar of your web browser.

#### **To configure a static route**

You can create one or more static routes; this can improve network efficiency by forcing traffic on this interface to a specific destination network or host.

This feature should only be used to handle special networking use-cases. In general, it is preferable to use dynamic routing provided by network switches. See your network switch's documentation for more information about when and how you should use static routes.

Configure a static route as follows.

- 1 Click **Edit** for the network interface you want to add a static route.
- 2 Click **Create**.
- 3 Set the following parameters.

![](_page_47_Picture_214.jpeg)

4 Click **Create**.

5 Click **Save**.

6 Click **Restart** for the changes to take effect.

<span id="page-48-0"></span>**Network Groups Explained**

The following describes the **Groups** parameter in the **Interfaces Configuration** screen (see [Interfaces Configuration Screen, on page](#page-46-1) 47).

Each network interface is dedicated to be used for a specific application or data type. These three network types should each form a separate network (have dedicated network switches for physical segmentation), to which this network interface is accordingly connected. The reasoning for this is to:

- Isolate a network failure to one network thereby limiting the impact of such a failure so that it is not system-wide (if one network goes down, all is not lost).
- Increase security by keeping production equipment isolated from networks that have Internet access and are used for general business computing.

The following values are available for the **Groups** parameter.

![](_page_48_Picture_164.jpeg)

The Groups value is used by the **Network interface(s)** parameter in a service to identify which network(s) the service is to use for communications.

For example, the Map View Service shown below will only communicate on network interface(s) that have been assigned to the MANAGEMENT Group.

![](_page_49_Picture_111.jpeg)

**Note**: Certain production equipment is not equipped with a Management Ethernet port as such equipment uses its media Ethernet ports to also communicate management and control information along with the media streams. To support this class of equipment, you will need to add the MEDIA group to the **Network interface(s)** parameter for services that are used to manage such production equipment.

For more information about each service, refer to the GV Orbit Services User Guide (see [Related Documentation, on page](#page-4-3) 5).

#### <span id="page-49-0"></span>**Expert Screen**

Schedule this maintenance operation during off hours when the system is not in use. This allows you to edit the GV Orbit server's ipconfig file. Under normal circumstances, you should not modify the contents shown in this screen. This is for use by a network administrator who has experience editing an ipconfig file to create custom network configurations such as port bonding. There is no undo for this screen and an error could result in a loss of connectivity to the GV Orbit server and a general GV Orbit system outage.

Recovery may require access to the server's console through the iDRAC interface. See [About the Server Enterprise Network iDRAC, on page](#page-18-4) 19.

To change the network interface configuration for a cluster, you must first dissolve the cluster and change the network parameters of the two GV Orbit servers separately. See [Dissolving a Cluster, on page](#page-38-0) 39. Once the network parameters have been changed, you then create the cluster again. See Creating a GV [Orbit Server Cluster, on page](#page-37-0) 38.

![](_page_50_Picture_141.jpeg)

![](_page_50_Picture_142.jpeg)

### <span id="page-50-0"></span>**Log Files Task**

Grass Valley Technical Support may ask that you send them a log file to help with system diagnostics.

View the log files for the following GV Orbit applications.

- Densité GVOC
- Densité
- GV Orbit Control
- NMOS Registry
- Email
- Repository Manager
- IP Proxy
- Log Server
- Map View
- Masking
- Monitoring
- Event Logging
- Relay
- Routing
- Web Renderer
- GV Orbit

For more information about the GV Orbit applications, refer to the GV Orbit Services User Guide (see [Related Documentation, on page](#page-4-3) 5).

![](_page_51_Picture_129.jpeg)

![](_page_51_Picture_130.jpeg)

![](_page_52_Picture_221.jpeg)

#### <span id="page-52-0"></span>**Log File / Tail Log File Details**

The following information and options are available when a log or tail log is shown.

![](_page_52_Picture_222.jpeg)

## <span id="page-52-1"></span>**Upgrade Task**

You must be an administrator user to configure this task. The Upgrade Task allows you to:

- Upload the latest software onto the GV Orbit server and to then install it.
- Upgrade the individual applications running on the GV Orbit server to the latest available version when the software upload has application updates.
- View the tail of the gvos log file to see the server's health, specifically to see an upgrade's success. See [Log File / Tail Log File Details, on page](#page-52-0) 53.

For a cluster, a special upgrade procedure must be followed. See [Upgrading a Cluster, on](#page-39-0)  [page](#page-39-0) 40.

#### <span id="page-52-2"></span>**Software File Upload and Operating System Upgrade**

Schedule this maintenance operation during off hours when the system is not in use. A GV Orbit upgrade installs the latest software and operating system on the GV Orbit server. The upgrade file is an .iso or .gvos file that you obtain by contacting Technical Support. See [Grass Valley Technical Support, on page](#page-59-0) 60.

- An .iso file installs:
	- the server's Operating System (OS) only.
	- the server's Operating System (OS) and GV Orbit's packages for its applications.
- A .gvos file is an upgrade file for a single application.

![](_page_53_Picture_165.jpeg)

#### <span id="page-54-0"></span>**Application Upgrade**

The GV Orbit server runs a number of applications. If you have uploaded a software file upgrade that contains GV Orbit's packages for its applications that are more recent than the application packages currently installed (see [Software File Upload and Operating System](#page-52-2)  [Upgrade, on page](#page-52-2) 53), then you can upgrade those applications. Applications that can be upgraded are shown with a blue background.

| <b>Application Upgrade</b> |         |                             |                     |                  |            |  |  |
|----------------------------|---------|-----------------------------|---------------------|------------------|------------|--|--|
| Application                |         | Uploaded version            | Installed version   | <b>Status</b>    | Message    |  |  |
| Client Download            |         | $4.0.0 - \text{build: } 20$ | $\sim$              | Ready to install | $\omega$ . |  |  |
| Densite                    |         | $1.0.0 - build: 205$        | $1.0.0 - build:201$ | Ready to install | ÷.         |  |  |
| Densite GVC                |         | $1.0.0 - build.49$          | $1.0.0 - build:49$  | Installed        | ×.         |  |  |
| Elastic                    |         | $1.0.0 - build:42$          | $1.0.0 - build:42$  | Installed        | ÷          |  |  |
| Email                      |         | $4.0.0 - build:24$          | $4.0.0 - build:16$  | Ready to install | $\sim$     |  |  |
| Event Logging              |         | $4.0.0 - build:24$          | $4.0.0 - build:16$  | Ready to install | ÷          |  |  |
| <b>GV Orbit Control</b>    |         | 2.2.0 - build: 263          | 2.2.0 - build:263   | Installed        | ÷          |  |  |
| IP Proxy                   |         | $4.0.0 - built 0.24$        | $4.0.0 - build:16$  | Ready to install | $\sim$     |  |  |
| Kibana                     |         | $1.0.0 - build:15$          | $1.0.0 - build:15$  | Installed        | ×          |  |  |
| Log Server                 |         | $4.0.0 - build: 24$         | $4.0.0 - build:16$  | Ready to install | ÷          |  |  |
| Map View                   |         | 4.0.0 - build:24            | $4.0.0 - build:16$  | Ready to install | ×.         |  |  |
| Masking                    |         | $4.0.0 - build:24$          | $4.0.0 - build:16$  | Ready to install | ÷          |  |  |
| Monitoring                 |         | 4.0.0 - build: 16           | $4.0.0 - build:16$  | Installed        | ÷          |  |  |
| <b>NMOS Registry</b>       |         | $1.2.3 - build:32$          | $1.2.3 - build:32$  | Installed        | ٠          |  |  |
| Relay                      |         | 4.0.0 - build:24            | $4.0.0 - build:16$  | Ready to install | ×.         |  |  |
| <b>Repository Manager</b>  |         | $4.0.0 - built 24$          | $4.0.0 - build:16$  | Ready to install | ÷          |  |  |
| Routing                    |         | $4.0.0 - build: 24$         | $4.0.0 - build:16$  | Ready to install | ×          |  |  |
| Web Renderer               |         | $4.0.0 - build:24$          | $4.0.0 - build:16$  | Ready to install | ÷.         |  |  |
| Deselect a<br>Select all   | Upgrade |                             |                     |                  |            |  |  |

Click an application's row to select it to be upgraded, or click it again to de-select it

![](_page_54_Picture_153.jpeg)

![](_page_55_Picture_238.jpeg)

#### <span id="page-55-0"></span>**Upgrading GV Orbit Server Applications**

Schedule this maintenance operation during off hours when the system is not in use. Use the following procedure to upgrade the software of a GV Orbit Server.

For a cluster, this procedure will have to be repeated twice: once for each GV Orbit Server. To do this, see [Upgrading a Cluster, on page](#page-39-0) 40.

#### **To upgrade a GV Orbit server**

- 1 Obtain an .iso or .gvos file from Grass Valley Technical Support. See [Grass Valley](#page-59-0)  [Technical Support, on page](#page-59-0) 60.
- 2 In the Upgrade task, click **Choose File**.
- 3 Select the .iso or .gvos file on your PC's filesystem.
- 4 Click **Upload**.

A progress message is shown in your browser's lower left corner. When complete, the **Available upgrade** shows the version of the upgrade file.

When the software upload has application updates, one or more applications under **Application Upgrade** may have a blue background indicating that a more recent software version is available.

- 5 Under **Operating System Upgrade**, click **Upgrade** to upgrade the inactive partition. A progress message is shown in your browser's lower left corner.
- 6 Wait for the Upgrade complete. Please reboot to apply change. message to appear.
- 7 Click **Reboot**.

This reboots the GV Orbit server and alternates the **Active** partition. A progress message is shown in your browser's lower left corner. When complete, the inactive partition that has just been upgraded has now become active.

8 Under **Application Upgrade**, click **Upgrade** to upgrade the applications.

A progress message is shown in your browser's lower left corner. When complete, all the applications under **Application Upgrade** have a gray background and are up to date.

9 Test your GV Orbit installation: Run the GV Orbit Client and make takes between sources and destinations for example. Confirm that the upgrade has been successful and that GV Orbit is running as expected.

Only one partition should be upgraded per upgrade cycle. The idea is to have the alternate partition remain at the previous software version. If a blocking issue is noticed in the latest version, you can revert to the previous software version on the alternate partition as an

emergency remedy. To do so, call Grass Valley Technical Support. See [Grass Valley Technical](#page-59-0)  [Support, on page](#page-59-0) 60.

<span id="page-56-0"></span>**Upgrade Tail Log File**

The gvos.log log file shows the progress of the installation of an update and any related errors. See also [Log File / Tail Log File Details, on page](#page-52-0) 53 for more information.

#### <span id="page-56-1"></span>**Users Task**

In the Users task, you create, edit, and delete user profiles. A user profile should be created for each GV Orbit user. The following tabs are documented below.

- [Administration Screen, on page](#page-56-2) 57
- [Create User Screen, on page](#page-56-3) 57
- [Password Change Screen, on page](#page-57-0) 58

The *admin* user is a special profile that is used by clients to connect to the GV Orbit Server and it applications. For example, it is used by the Densité Manager

#### <span id="page-56-2"></span>**Administration Screen**

Once one or more users have been created (see [Create User Screen, on page](#page-56-3) 57), their profiles are shown here.

**Note**: To access the Administration screen, you must be an administrator. Otherwise, the Administration screen is not visible.

![](_page_56_Picture_14.jpeg)

In addition, you can perform the following actions in the **Administration** screen:

![](_page_56_Picture_178.jpeg)

#### <span id="page-56-4"></span><span id="page-56-3"></span>**Create User Screen**

The first step is to create a user profile for each GV Orbit user.

**Note**: To access the Create User screen, you must be an administrator. Otherwise, the Create User screen is not visible.

#### **To create a new user account:**

1 Launch GV Orbit Admin.

- 2 Log in as an administrator.
- 3 Select **Users** > **Create user**.
	- The Create New User window appears.

![](_page_57_Picture_144.jpeg)

- 4 Enter the required information in the **User id**, **Password**, and **Password (confirm)**  fields.
- 5 Click **Create**.

A new tile representing the new user account appears in the **Administration** screen.

![](_page_57_Picture_145.jpeg)

In addition, you can perform the following actions in the **Users** section:

![](_page_57_Picture_146.jpeg)

#### **See also**

• [Switching User Profiles, on page](#page-27-1) 28

#### <span id="page-57-1"></span><span id="page-57-0"></span>**Password Change Screen**

This screen changes the password of the currently logged in user. Non-administrator users will only have access to the **Password Change** screen as shown below.

![](_page_57_Picture_147.jpeg)

- 1 Enter the required information in the **User id**, **Password**, and **Password (confirm)**  fields.
- 2 Click **Save**.

# <span id="page-58-0"></span>**GV Orbit Services**

GV Orbit relies on a number of services to integrate diverse equipment, and provide advanced features. For more information about the role of each GV Orbit service, refer to the GV Orbit Services User Guide (see [Related Documentation, on page](#page-4-3) 5).

![](_page_59_Picture_0.jpeg)

# <span id="page-59-0"></span>**Grass Valley Technical Support**

For technical assistance, contact our international support center, at 1-800-547-8949 (US and Canada) or +1-530-478-4148.

To obtain a local phone number for the support center nearest you, consult the Contact Us section of Grass Valley's website (www.grassvalley.com).

An online form for e-mail contact is also available from the website.

# **Corporate Head Office**

Grass Valley 3499 Douglas-B.-Floreani St-Laurent, Quebec H4S 2C6 Canada Telephone: +1 514 333 1772 Fax: +1 514 333 9828 www.grassvalley.com